# **Vostro 3400**

Guida all'installazione e specifiche

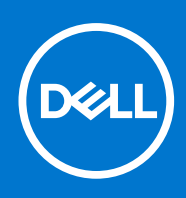

### Messaggi di N.B., Attenzione e Avvertenza

**N.B.:** un messaggio N.B. (Nota Bene) indica informazioni importanti che contribuiscono a migliorare l'utilizzo del prodotto.

**ATTENZIONE: un messaggio di ATTENZIONE evidenzia la possibilità che si verifichi un danno all'hardware o una perdita di dati ed indica come evitare il problema.**

**AVVERTENZA: un messaggio di AVVERTENZA evidenzia un potenziale rischio di danni alla proprietà, lesioni personali o morte.**

© 2020-2021 Dell Inc. o sue società controllate. Tutti i diritti riservati. Dell, EMC e altri marchi sono marchi commerciali di Dell Inc. o di sue società controllate. Altri marchi possono essere marchi dei rispettivi proprietari.

### Messaggi di N.B., Attenzione e Avvertenza

**N.B.:** un messaggio N.B. (Nota Bene) indica informazioni importanti che contribuiscono a migliorare l'utilizzo del prodotto.

**ATTENZIONE: un messaggio di ATTENZIONE evidenzia la possibilità che si verifichi un danno all'hardware o una perdita di dati ed indica come evitare il problema.**

**AVVERTENZA: un messaggio di AVVERTENZA evidenzia un potenziale rischio di danni alla proprietà, lesioni personali o morte.**

**© 2020-2021 Dell Inc. o sue affiliate. Tutti i diritti riservati.** Dell, EMC e gli altri marchi sono marchi commerciali di Dell Inc. o delle sue sussidiarie. Gli altri marchi possono essere marchi dei rispettivi proprietari.

# Sommario

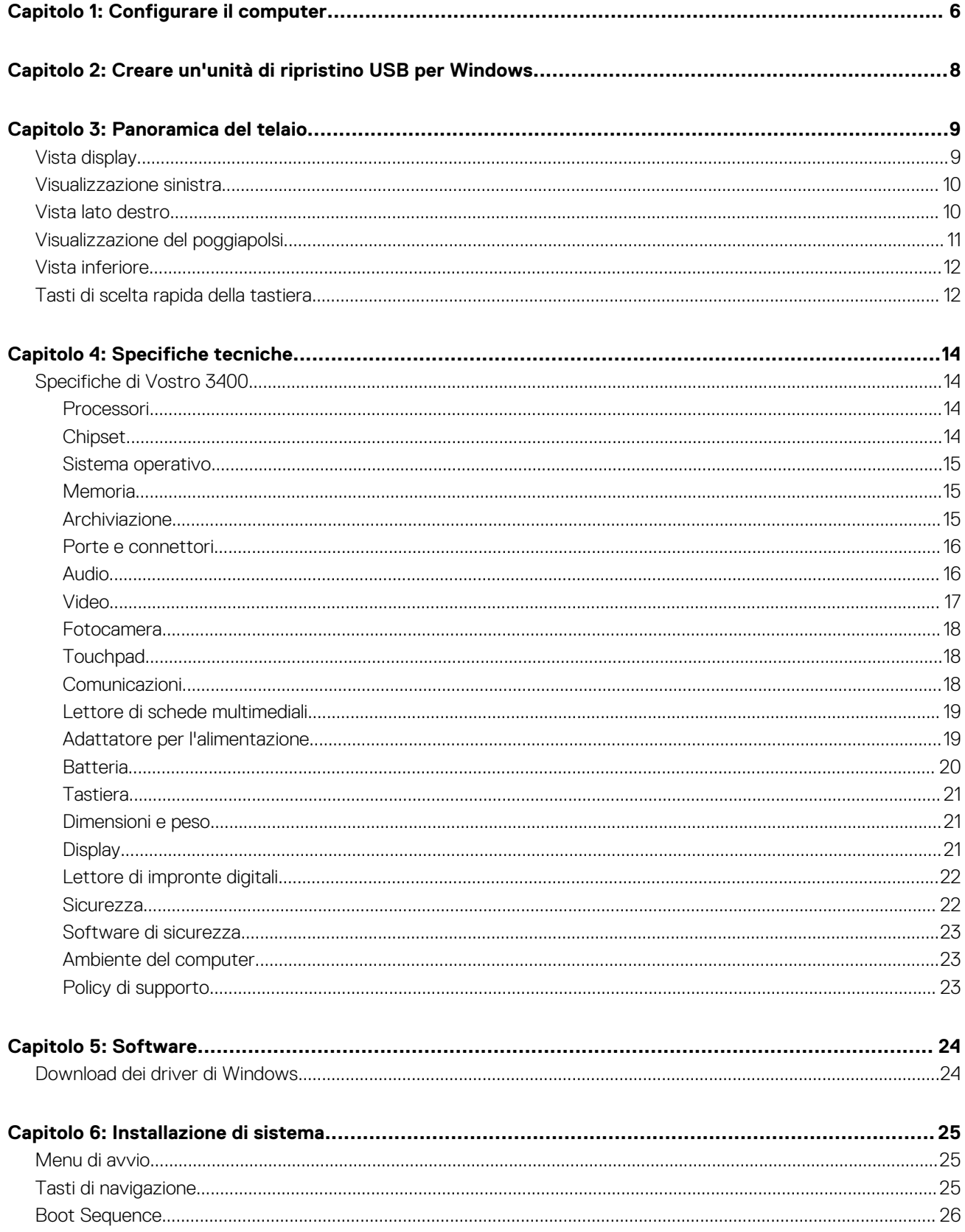

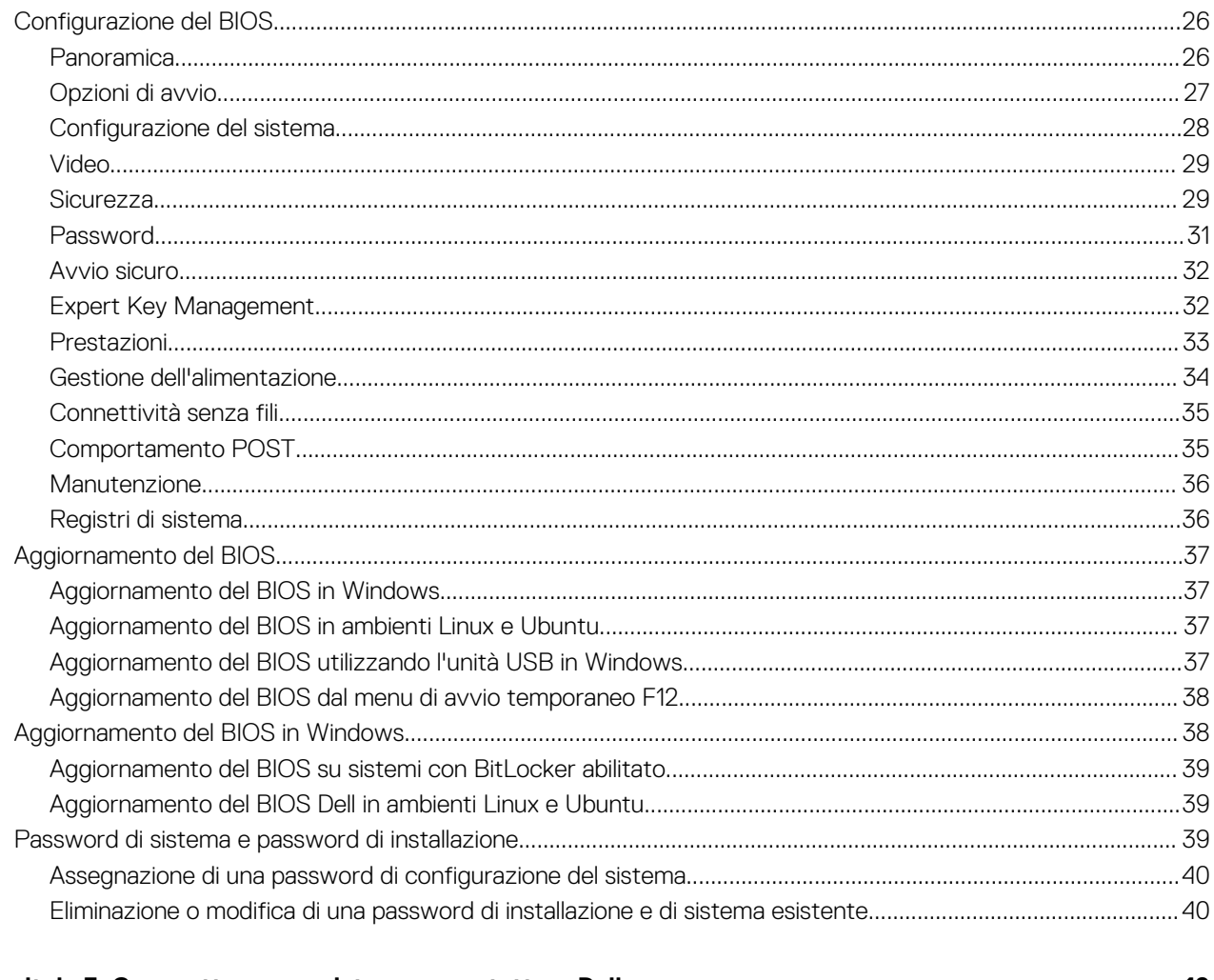

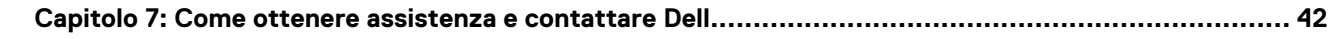

# **Configurare il computer**

**1**

#### <span id="page-5-0"></span>**Procedura**

- 1. Collegare l'adattatore per l'alimentazione e premere il pulsante di accensione.
	- **N.B.:** Per conservare autonomia, la battetria potrebbe entrare in modalità di risparmio energia.

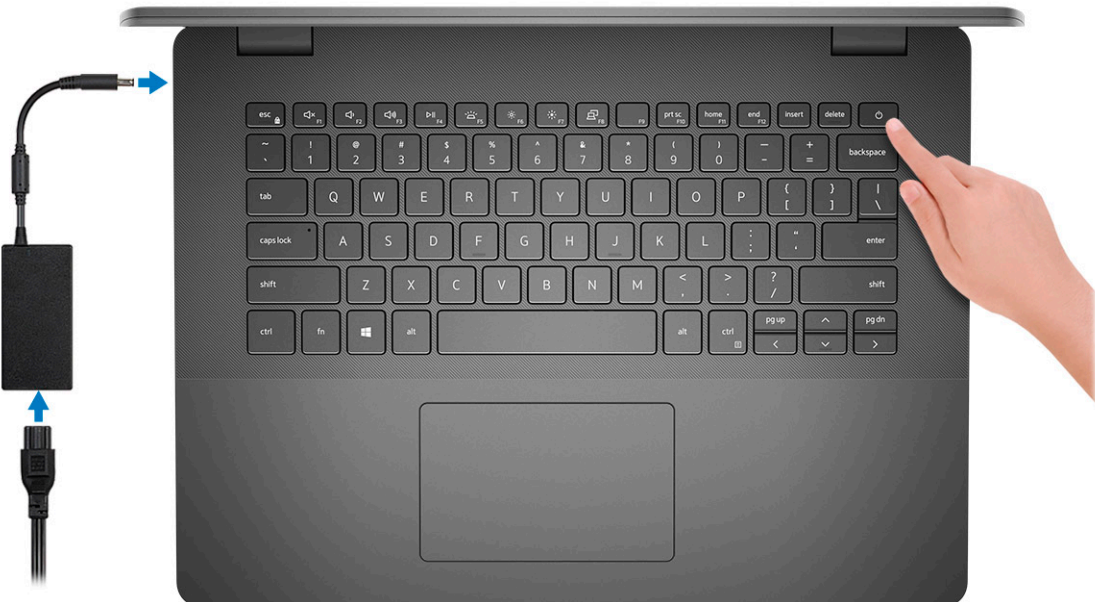

2. Completare l'installazione del sistema Windows.

Seguire le istruzioni visualizzate sul display per completare la configurazione. Durante la configurazione, Dell consiglia di:

- Connettersi a una rete per gli aggiornamenti di Windows. **N.B.:** Se si sta effettuando la connessione a una rete wireless fili protetta, immettere la password per l'accesso alla rete wireless quando richiesto.
- Quando si è collegati a Internet, creare oppure accedere con un account Microsoft. Se non si è connessi a Internet, creare un account offline.
- Nella schermata **Supporto e protezione**, immettere le informazioni di contatto.
- 3. Individuare e utilizzare le app Dell dal menu Start di Windows (consigliato)

#### **Tabella 1. Individuare le applicazioni di Dell**

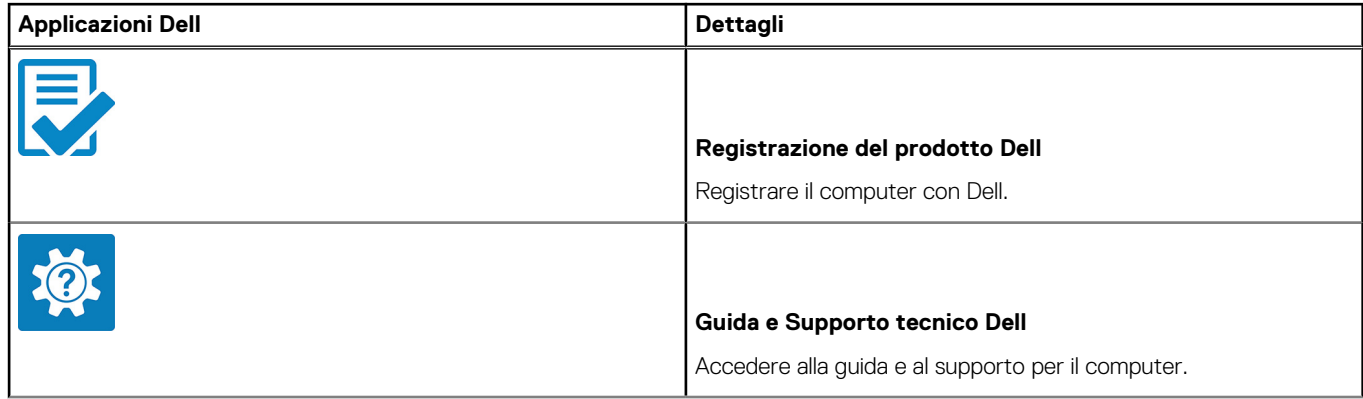

### **Tabella 1. Individuare le applicazioni di Dell (continua)**

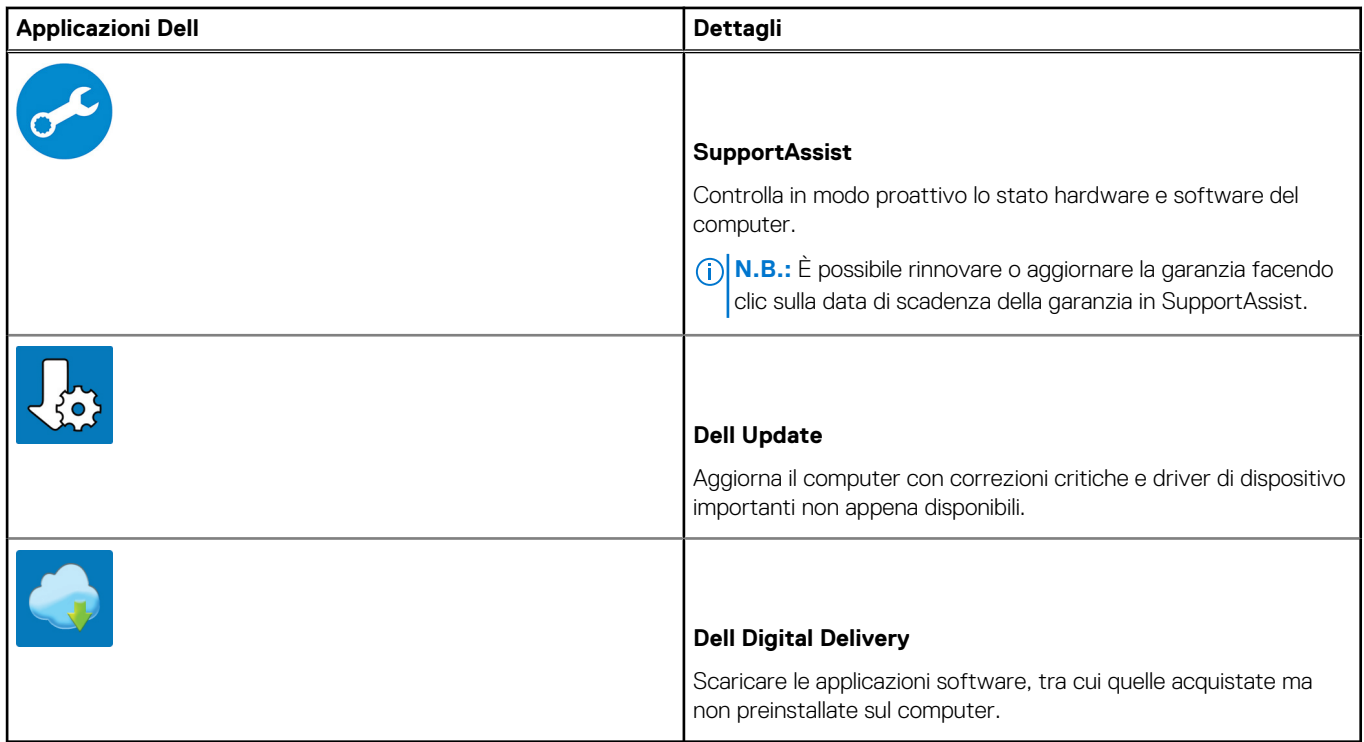

### 4. Creare l'unità di ripristino per Windows.

**N.B.:** Si consiglia di creare un'unità di ripristino per individuare e risolvere i potenziali problemi di Windows.

Per ulteriori informazioni, vedere [Creazione di un'unità di ripristino USB per Windows](#page-7-0).

# <span id="page-7-0"></span>**Creare un'unità di ripristino USB per Windows**

Creare un'unità di ripristino per individuare e risolvere i potenziali problemi di Windows. Un'unità memoria flash USB vuota con una capacità minima di 16 GB è richiesta per creare l'unità di ripristino.

#### **Prerequisiti**

- **N.B.:** Questo processo può richiedere fino a un'ora.
- **N.B.:** La procedura riportata di seguito può variare a seconda della versione di Windows installata. Fare riferimento al [sito Web del](https://support.microsoft.com) [supporto Microsoft](https://support.microsoft.com) per le istruzioni più recenti.

#### **Procedura**

- 1. Collegare l'unità flash USB al computer.
- 2. Nella ricerca di Windows, digitare **Ripristino**.
- 3. Nei risultati della ricerca, fare clic su **Crea un'unità di ripristino**. Viene visualizzata la finestra **Controllo account utente**.
- 4. Fare clic su **Sì** per continuare. Verrà visualizzata la finestra **Unità di ripristino**.
- 5. Selezionare **Esegui il backup dei file di sistema sull'unità di ripristino** e fare clic su **Avanti**.
- 6. Selezionare l'**unità flash USB** e fare clic su **Avanti**. Verrà visualizzato un messaggio che indica che tutti i dati presenti sull'unità Flash USB andranno persi.
- 7. Fare clic su **Crea**.
- 8. Fare clic su **Fine**.

Per ulteriori informazioni sulla reinstallazione di Windows utilizzando l'unità USB di ripriSTINO; CONSUltare la sezione *Risoluzione dei problemi* del *Manuale di servizio* del prodotto all'indirizzo [www.dell.com/support/manuals.](https://www.dell.com/support/manuals)

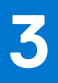

# **Panoramica del telaio**

# <span id="page-8-0"></span>**Vista display**

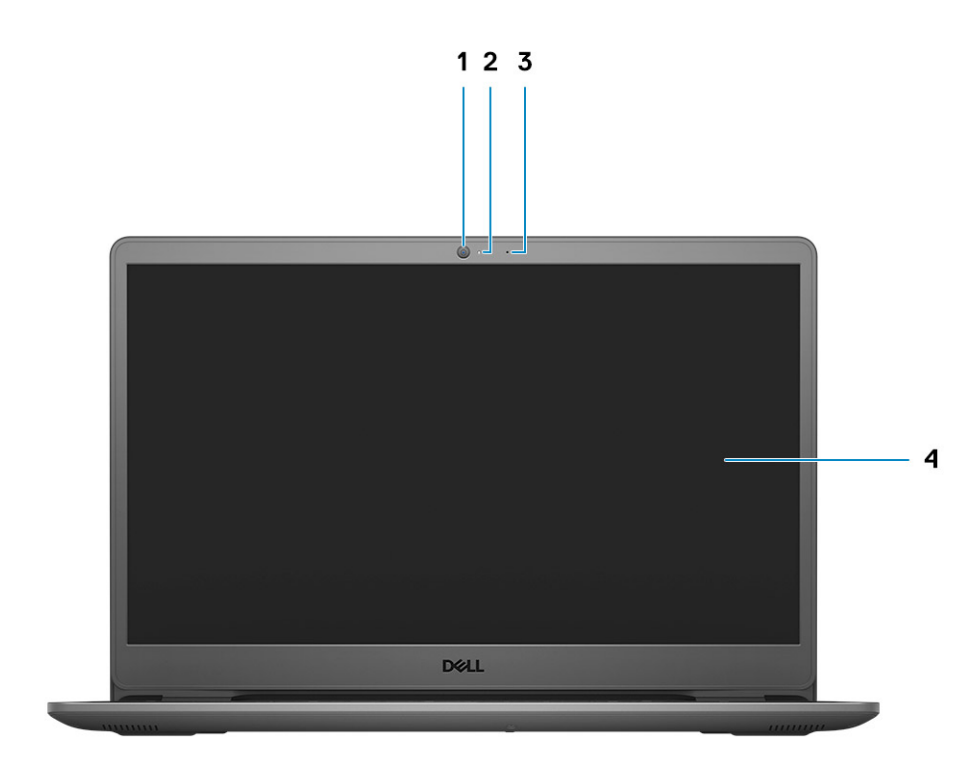

- 1. Fotocamera
- 2. Indicatore di stato della fotocamera
- 3. Microfono
- 4. Pannello LCD

# <span id="page-9-0"></span>**Visualizzazione sinistra**

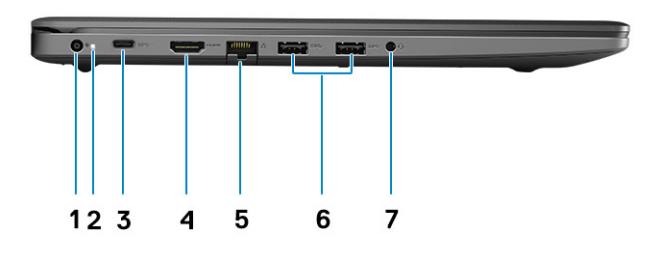

- 1. Porta CC di ingresso
- 2. LED di alimentazione
- 3. USB 3.2 Gen 1 Type-C (opzionale)
- 4. Porta HDMI 1.4

**N.B.:** La risoluzione massima supportata dalla porta HDMI è 1.920 x 1.080 a 60Hz (24 bit).

- 5. Porta di rete
- 6. USB 3.2 Gen 1 Type-A
- 7. Jack audio universale (audio Realtek)/Jack audio (audio a Cirrus Logic)

# **Vista lato destro**

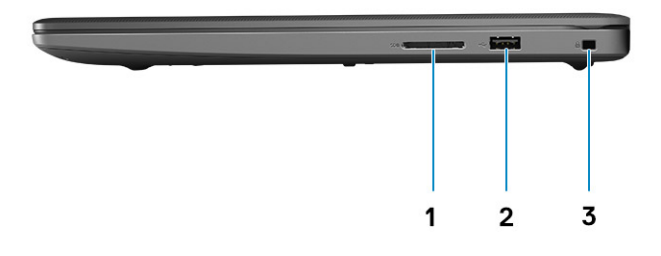

- 1. Slot per lettore di schede 3.0
- 2. Porta USB 2.0 Type-A
- 3. Slot per lucchetto Wedge

# <span id="page-10-0"></span>**Visualizzazione del poggiapolsi**

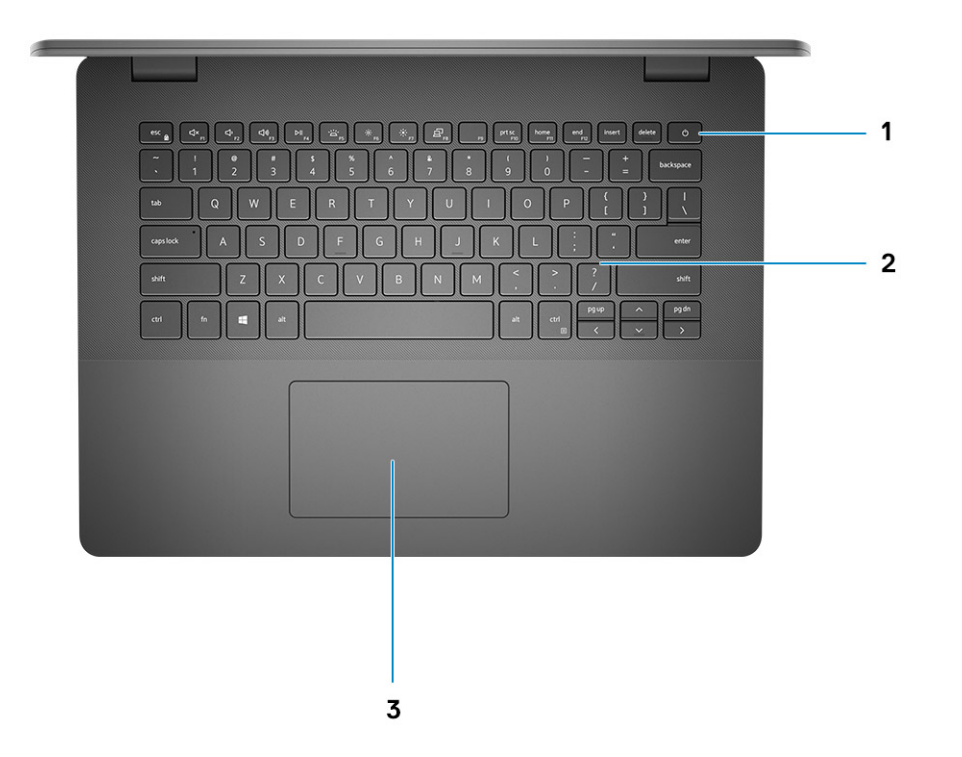

- 1. Pulsante di alimentazione con lettore di impronte digitali opzionale
- 2. Tastiera
- 3. Touchpad

# <span id="page-11-0"></span>**Vista inferiore**

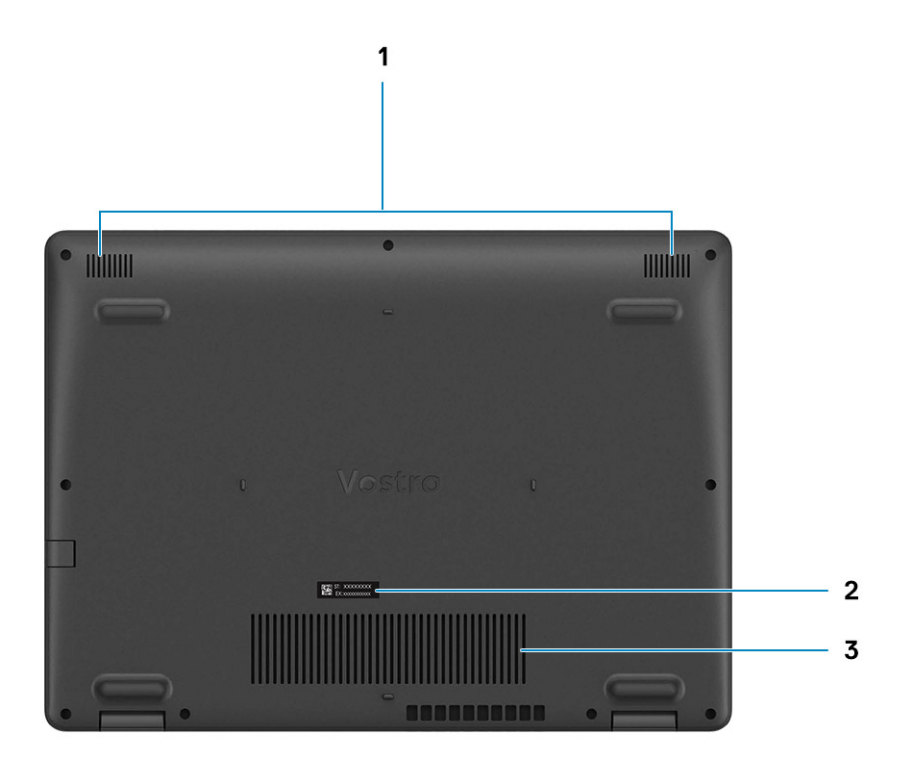

- 1. Altoparlanti
- 2. Codice di matricola
- 3. Prese d'aria

# **Tasti di scelta rapida della tastiera**

(i) **N.B.:** I caratteri della tastiera possono variare a seconda della lingua di configurazione di quest'ultima. I tasti utilizzati per i collegamenti di scelta rapida restano invariati a prescindere dalla lingua.

### **Tabella 2. Elenco dei tasti di scelta rapida**

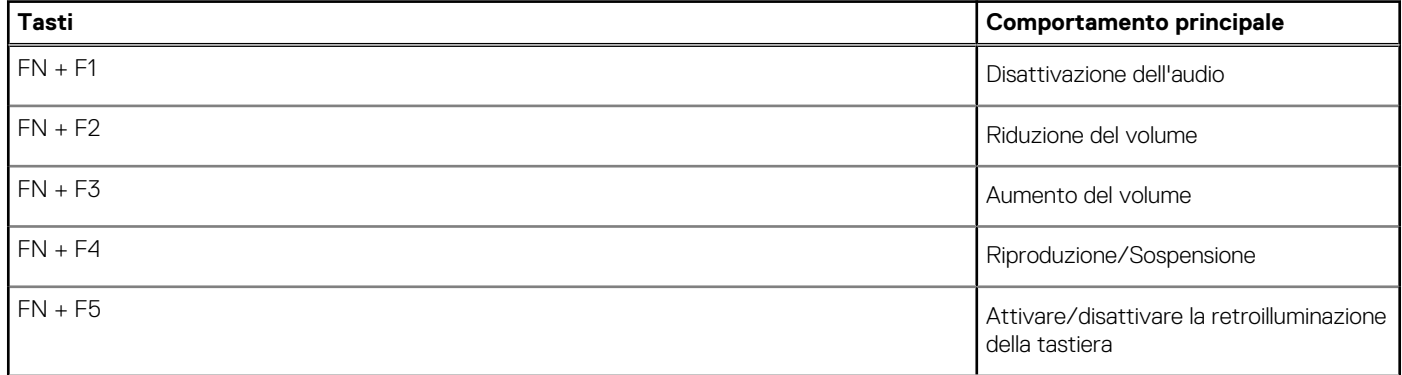

### **Tabella 2. Elenco dei tasti di scelta rapida (continua)**

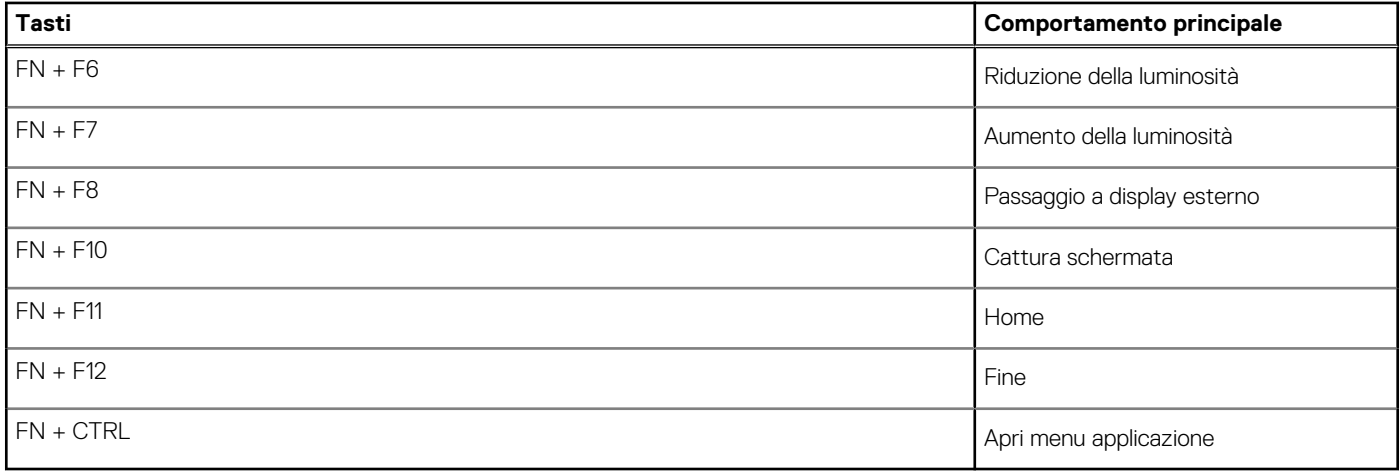

# **Specifiche tecniche**

<span id="page-13-0"></span>**(i) N.B.:** Le offerte variano da paese a paese. Le seguenti specifiche sono esclusivamente quelle richieste dalla legge per spedire il computer. Per ulteriori informazioni sulla configurazione del computer, andare su Guida e supporto tecnico sul proprio sistema operativo Windows e selezionare l'opzione che consente di visualizzare le informazioni relative al computer in uso.

# **Specifiche di Vostro 3400**

### **Processori**

### **Tabella 3. Processori**

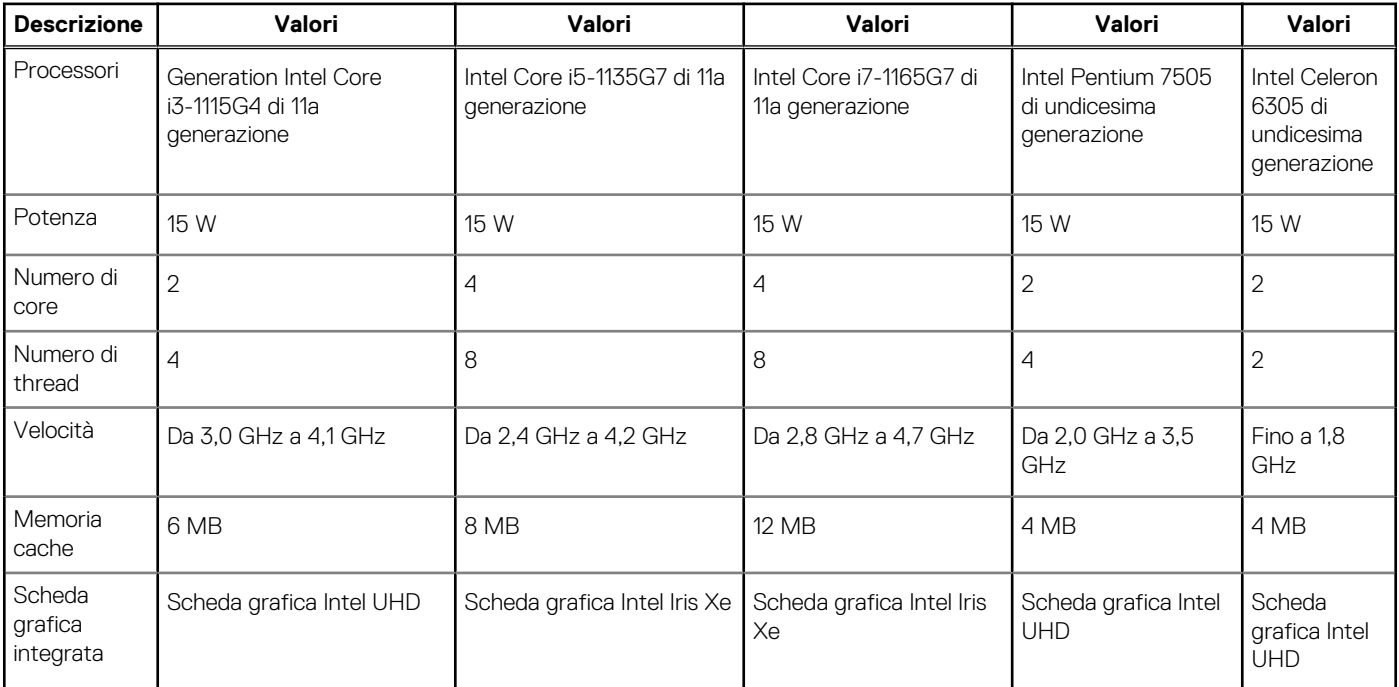

### **Chipset**

### **Tabella 4. Chipset**

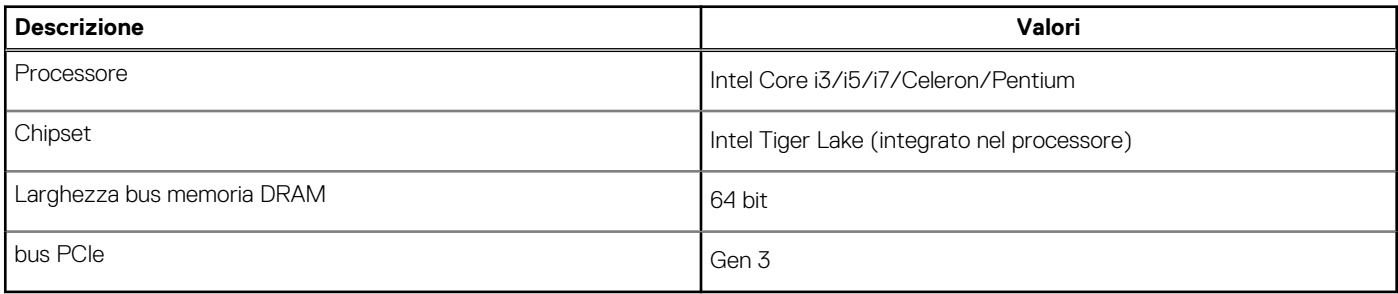

### <span id="page-14-0"></span>**Sistema operativo**

Vostro 3400 supporta i seguenti sistemi operativi:

- Windows 11 Home, 64 bit
- Windows 11 Pro, 64 bit
- Windows 11 Pro National Academic, 64 bit
- Windows 11 Home National Academic, 64 bit
- Windows 10 Home, 64 bit
- Windows 10 Pro, 64 bit

### **Memoria**

#### **Tabella 5. Specifiche della memoria**

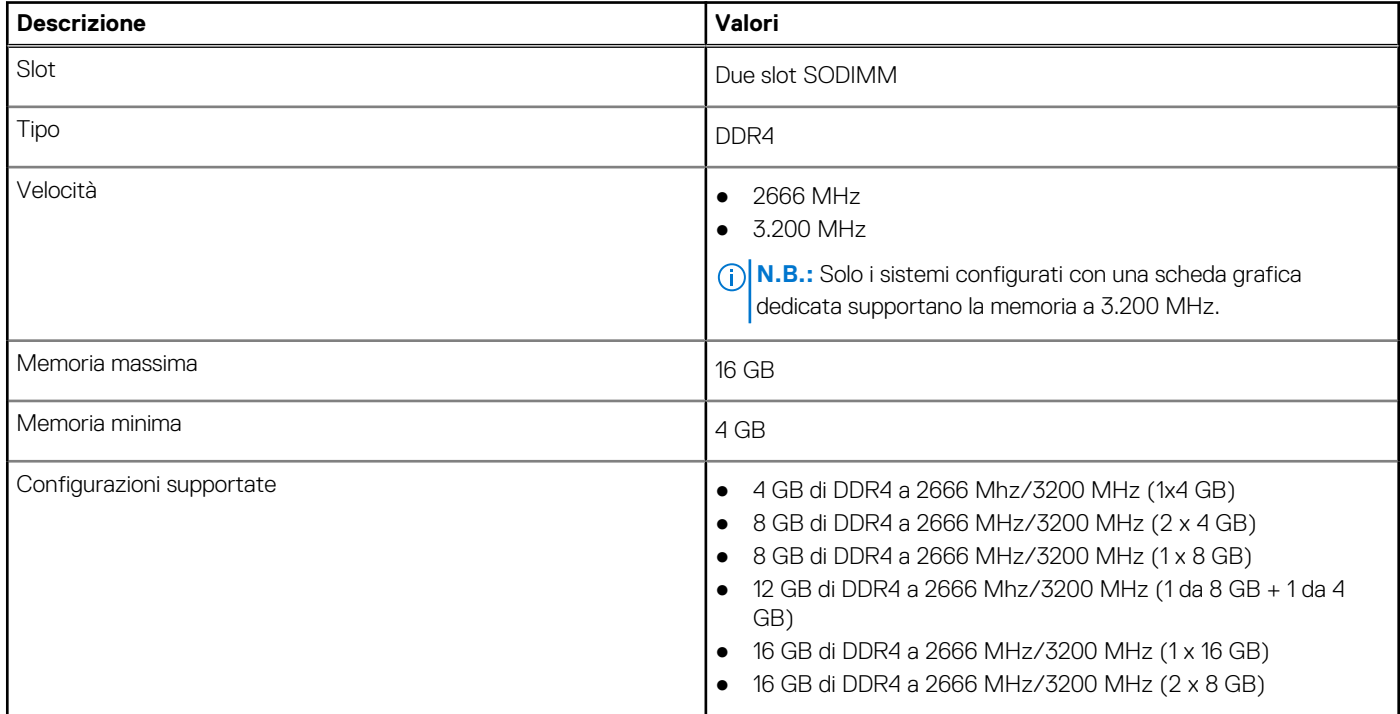

### **Archiviazione**

Il computer supporta una delle configurazioni seguenti:

- da 2,5 pollici Disco rigido SATA a 5400 rpm
- Unità SSD M.2 2230/2280

L'unità principale del computer varia con la configurazione dello storage. Per i computer:

- da 2,5 pollici Disco rigido SATA a 5400 rpm
- Unità SSD M.2 2230/2280

#### **Tabella 6. Specifiche di storage**

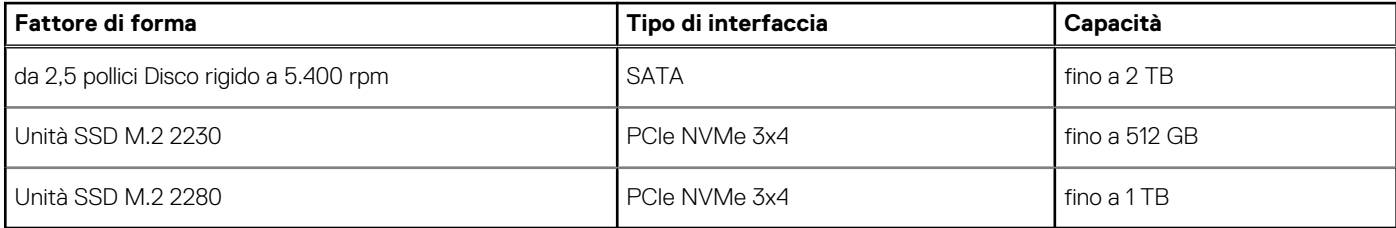

### <span id="page-15-0"></span>**Porte e connettori**

### **Tabella 7. Porte e connettori esterni**

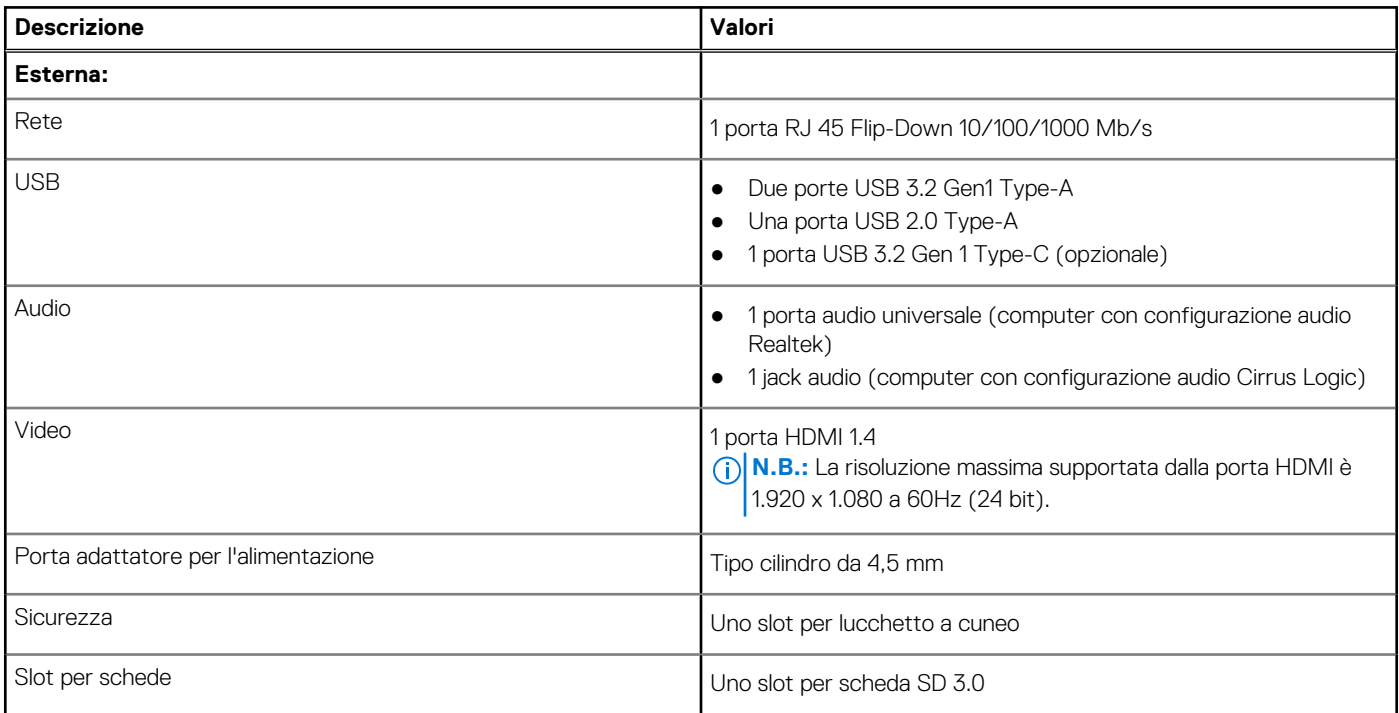

### **Tabella 8. Porte e connettori interni**

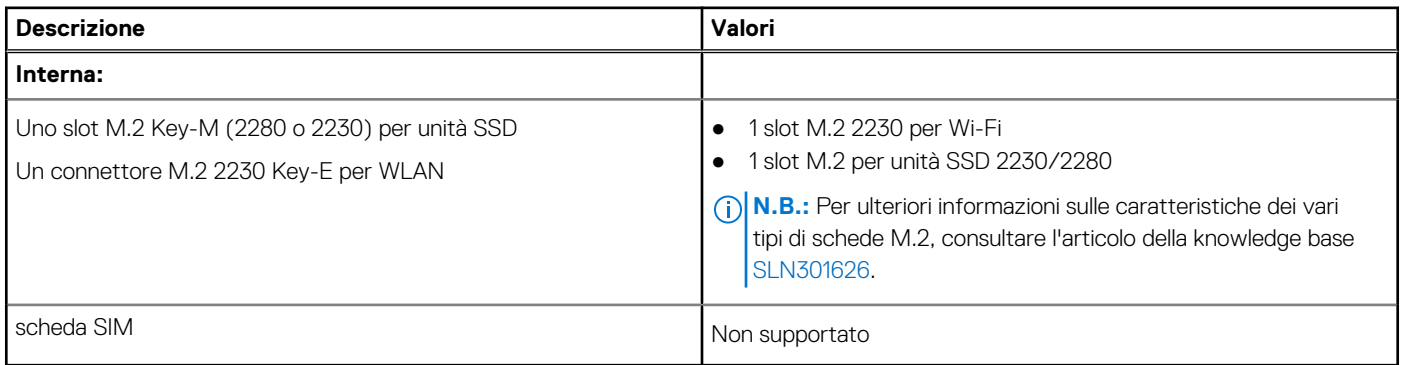

### **Audio**

### **Tabella 9. Specifiche dell'audio**

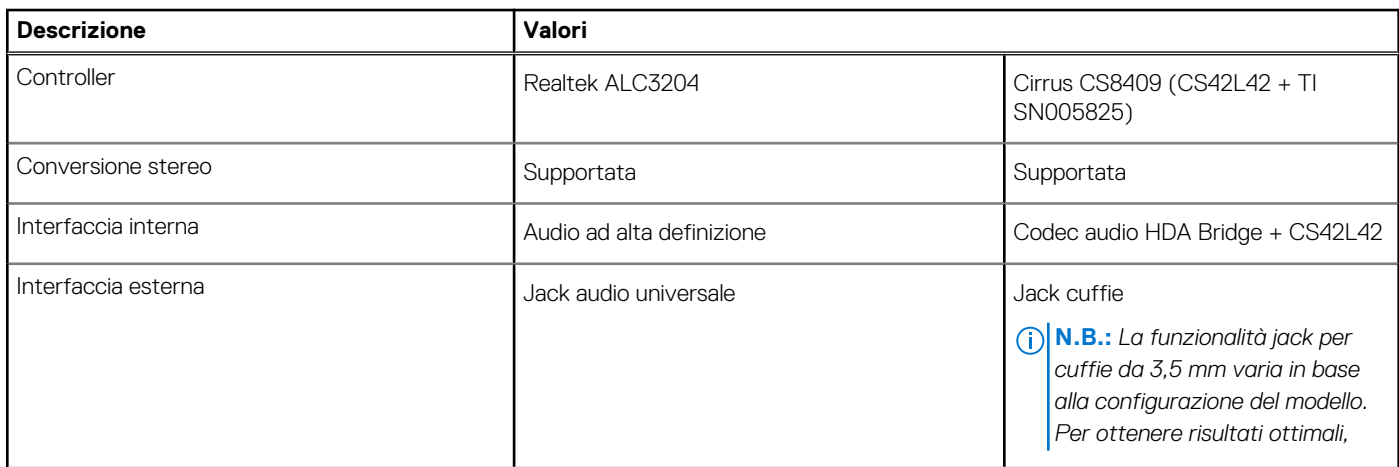

### <span id="page-16-0"></span>**Tabella 9. Specifiche dell'audio (continua)**

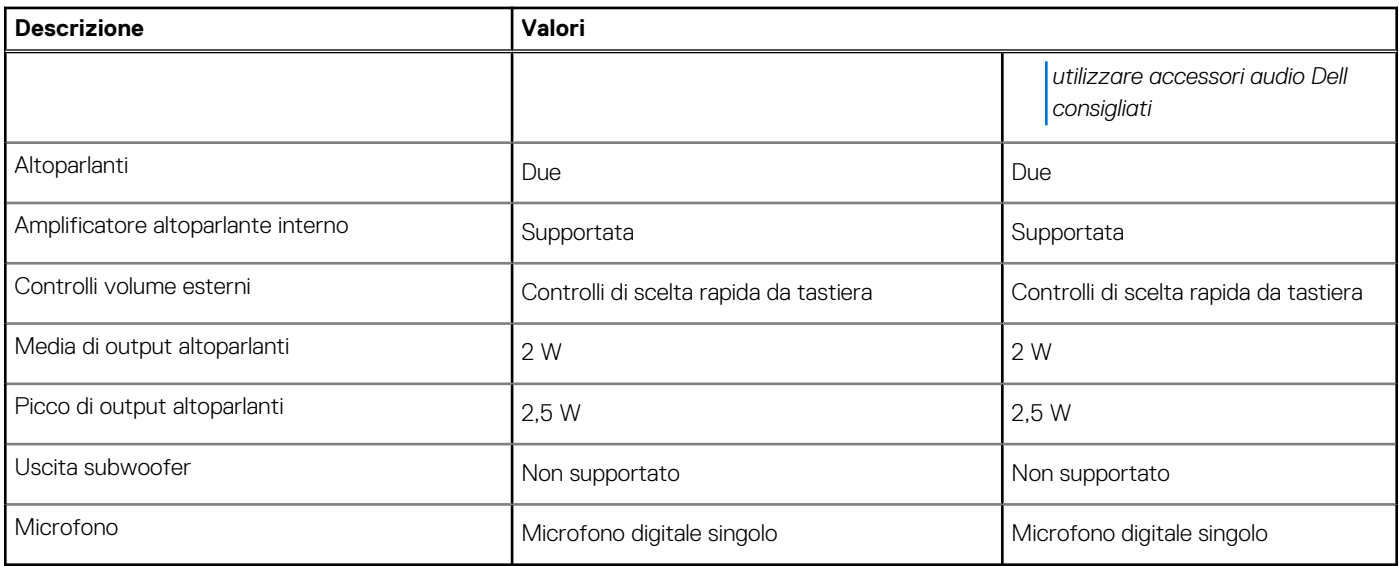

### **Video**

### **Tabella 10. Specifiche della scheda grafica integrata**

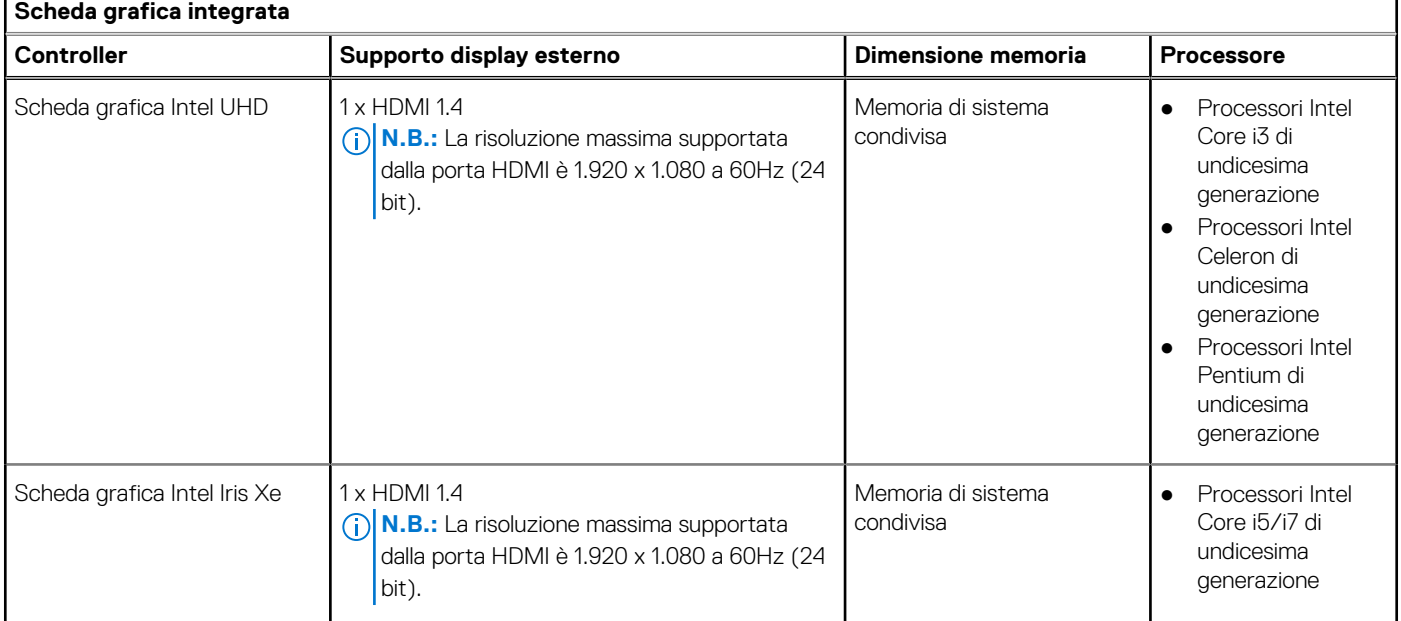

### **Tabella 11. Specifiche della scheda grafica dedicata**

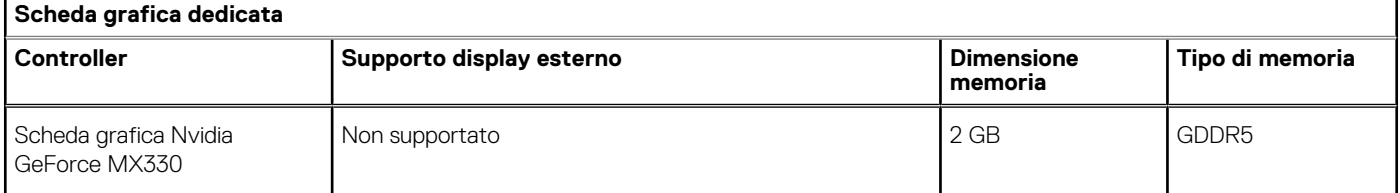

### <span id="page-17-0"></span>**Fotocamera**

### **Tabella 12. Specifiche della fotocamera**

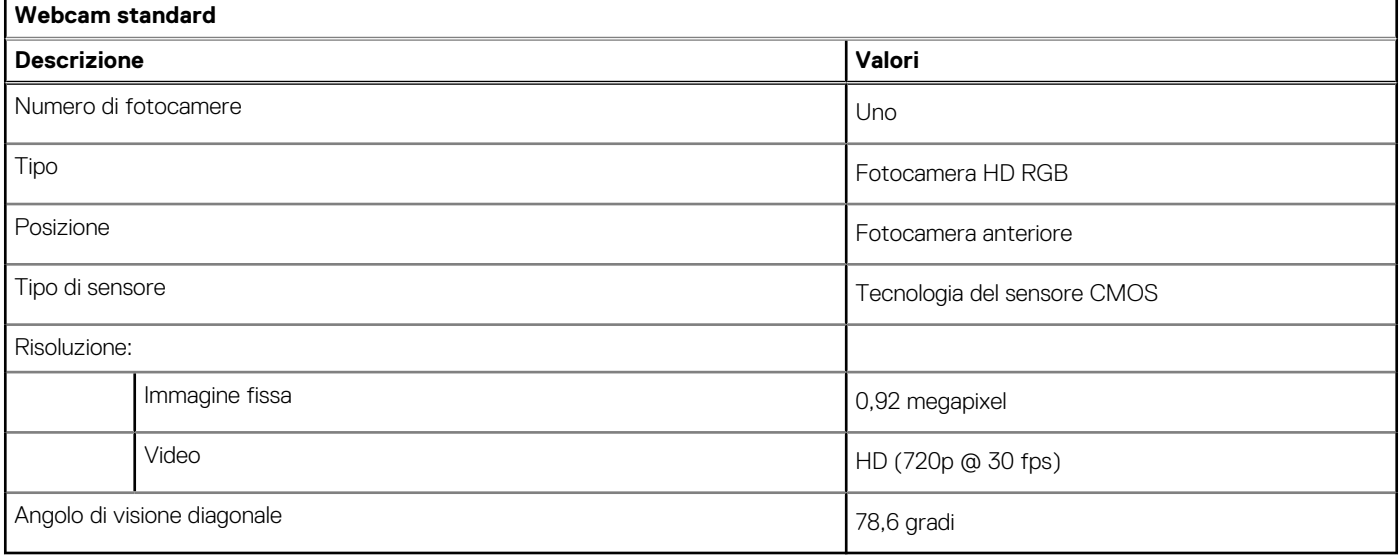

### **Touchpad**

La seguente tabella fornisce le specifiche del touchpad di Vostro 3400.

### **Tabella 13. Specifiche del touchpad**

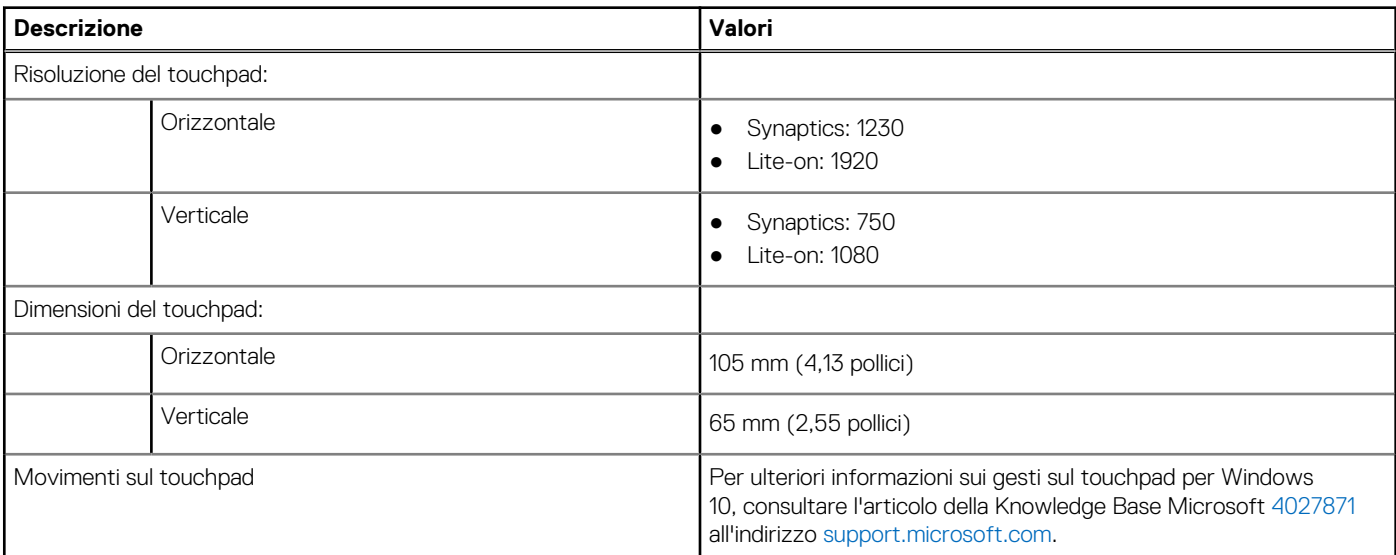

## **Comunicazioni**

### **Ethernet**

### **Tabella 14. Specifiche Ethernet**

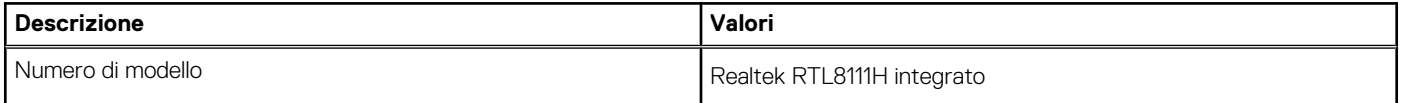

### <span id="page-18-0"></span>**Tabella 14. Specifiche Ethernet (continua)**

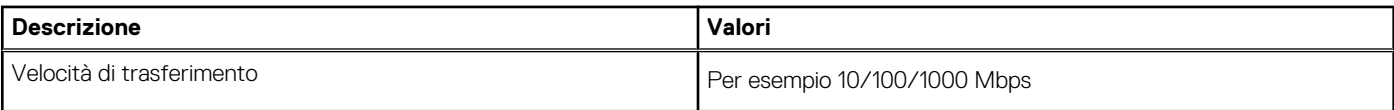

### Modulo wireless

### **Tabella 15. Specifiche dei moduli wireless**

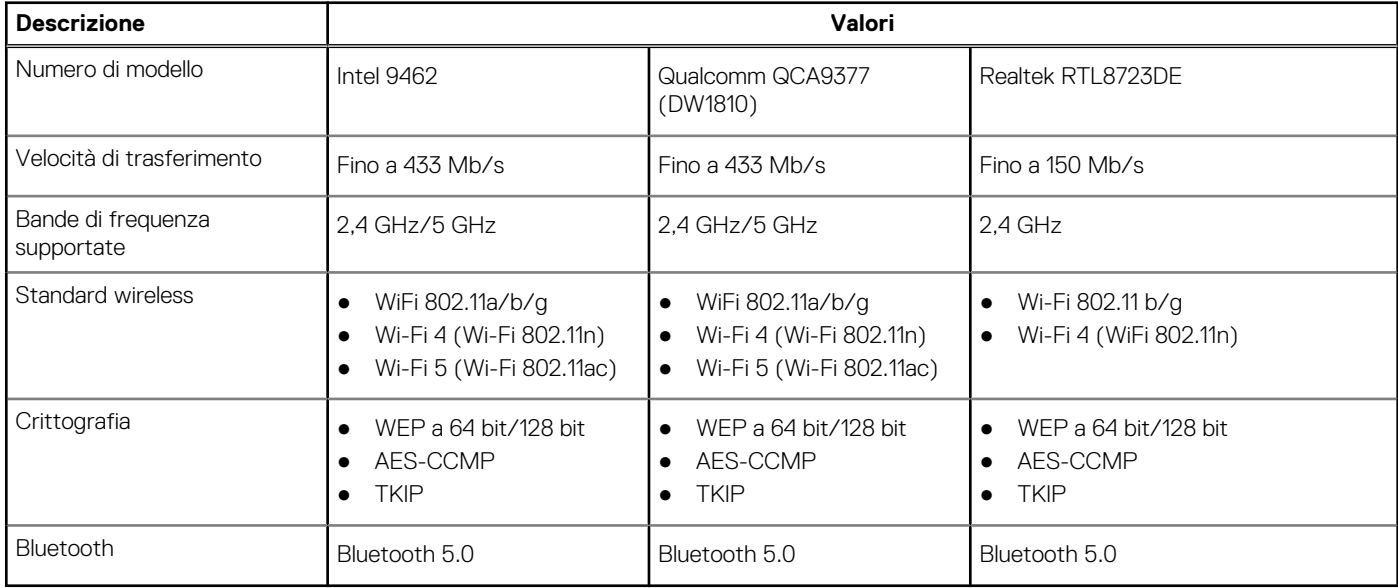

### **Lettore di schede multimediali**

### **Tabella 16. Specifiche del lettore di schede multimediali**

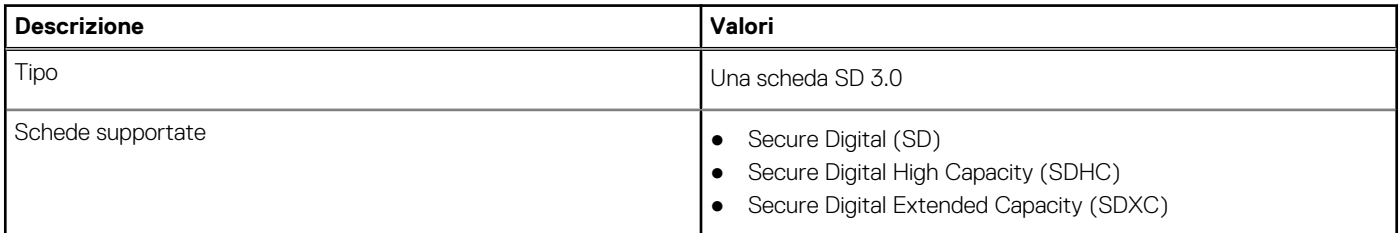

### **Adattatore per l'alimentazione**

### **Tabella 17. Specifiche dell'adattatore per l'alimentazione**

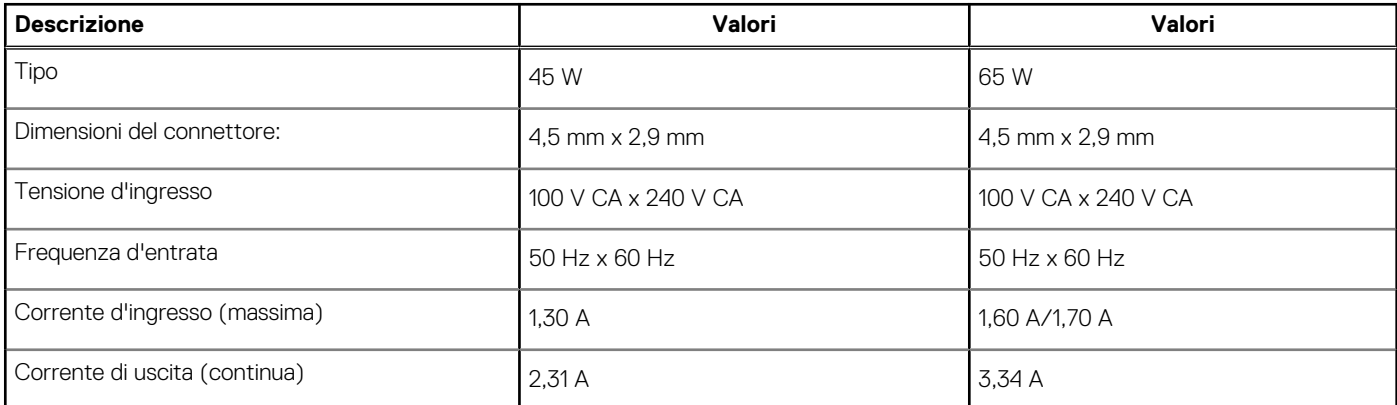

### <span id="page-19-0"></span>**Tabella 17. Specifiche dell'adattatore per l'alimentazione (continua)**

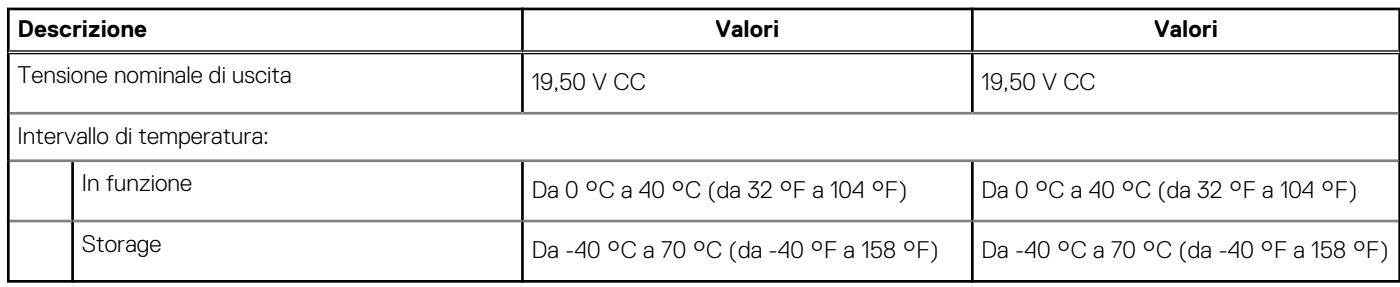

### **Batteria**

### **Tabella 18. Specifiche della batteria**

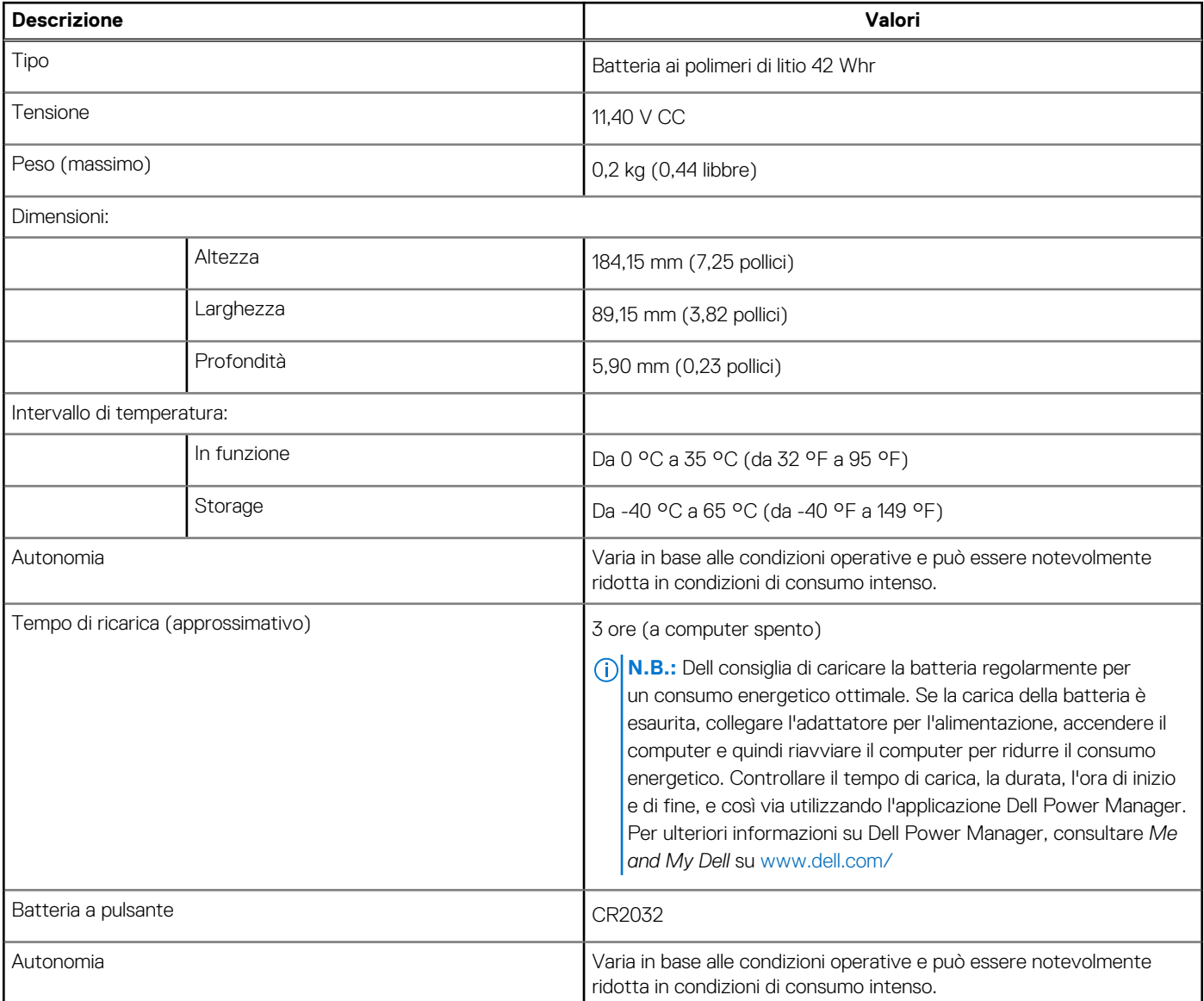

### <span id="page-20-0"></span>**Tastiera**

### **Tabella 19. Specifiche della tastiera**

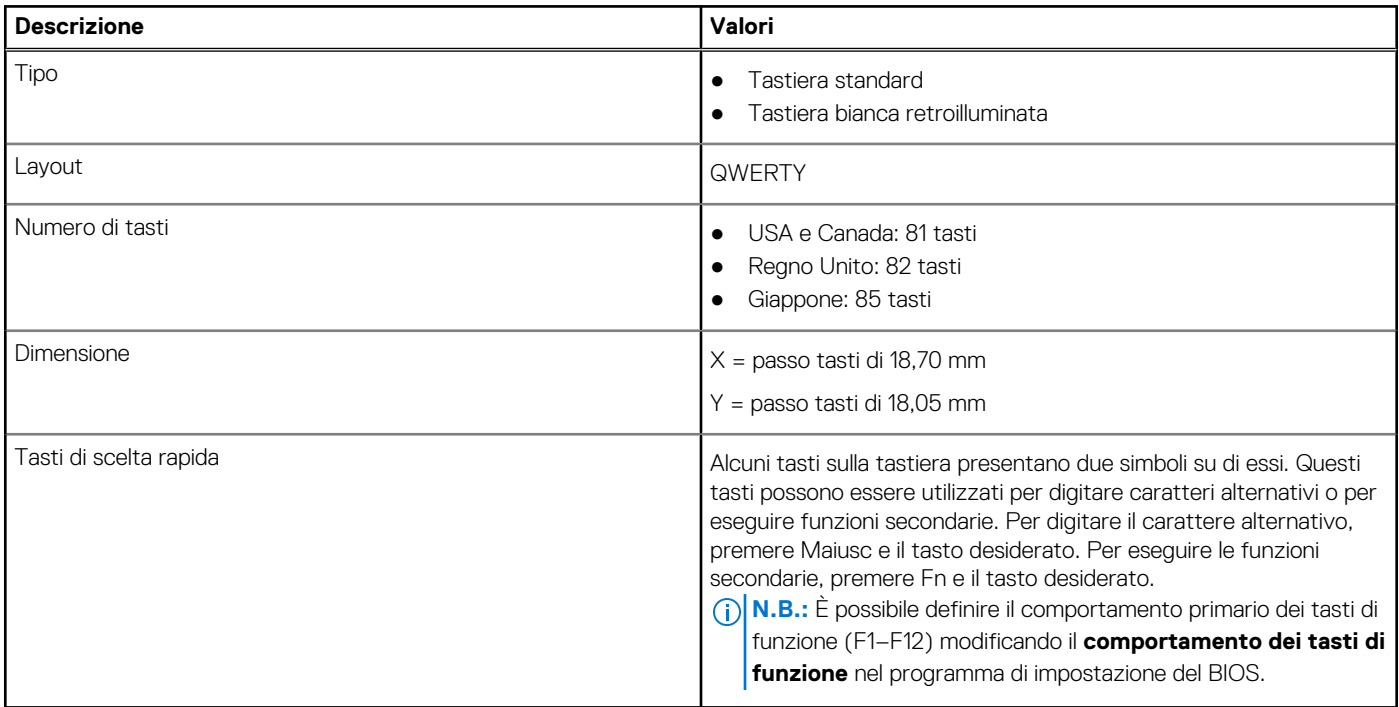

### **Dimensioni e peso**

### **Tabella 20. Dimensioni e peso**

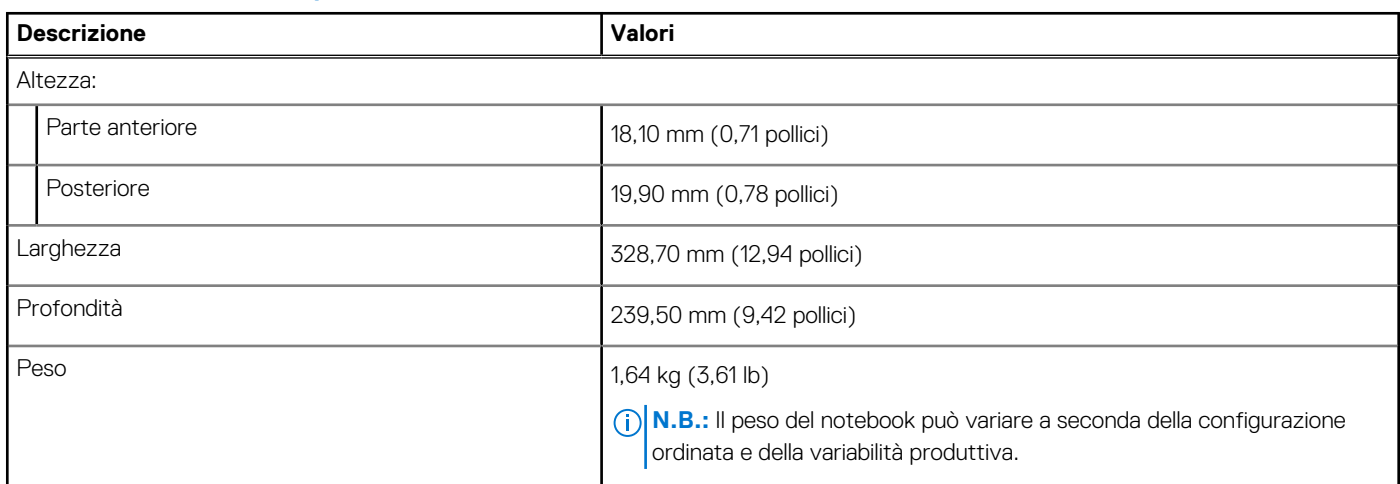

### **Display**

### **Tabella 21. Specifiche del display**

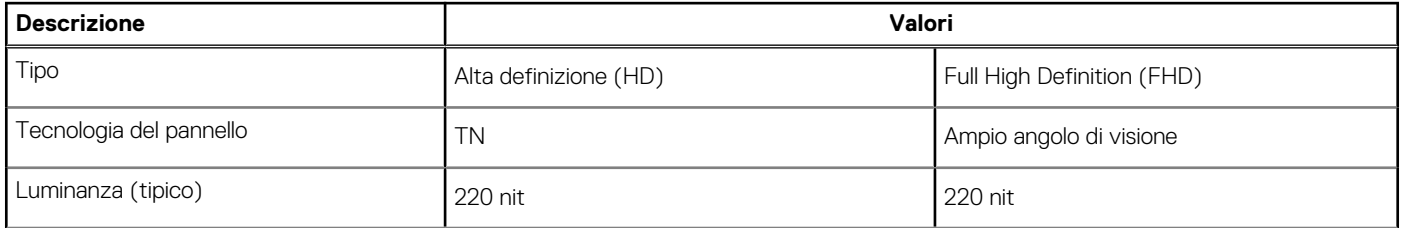

### <span id="page-21-0"></span>**Tabella 21. Specifiche del display (continua)**

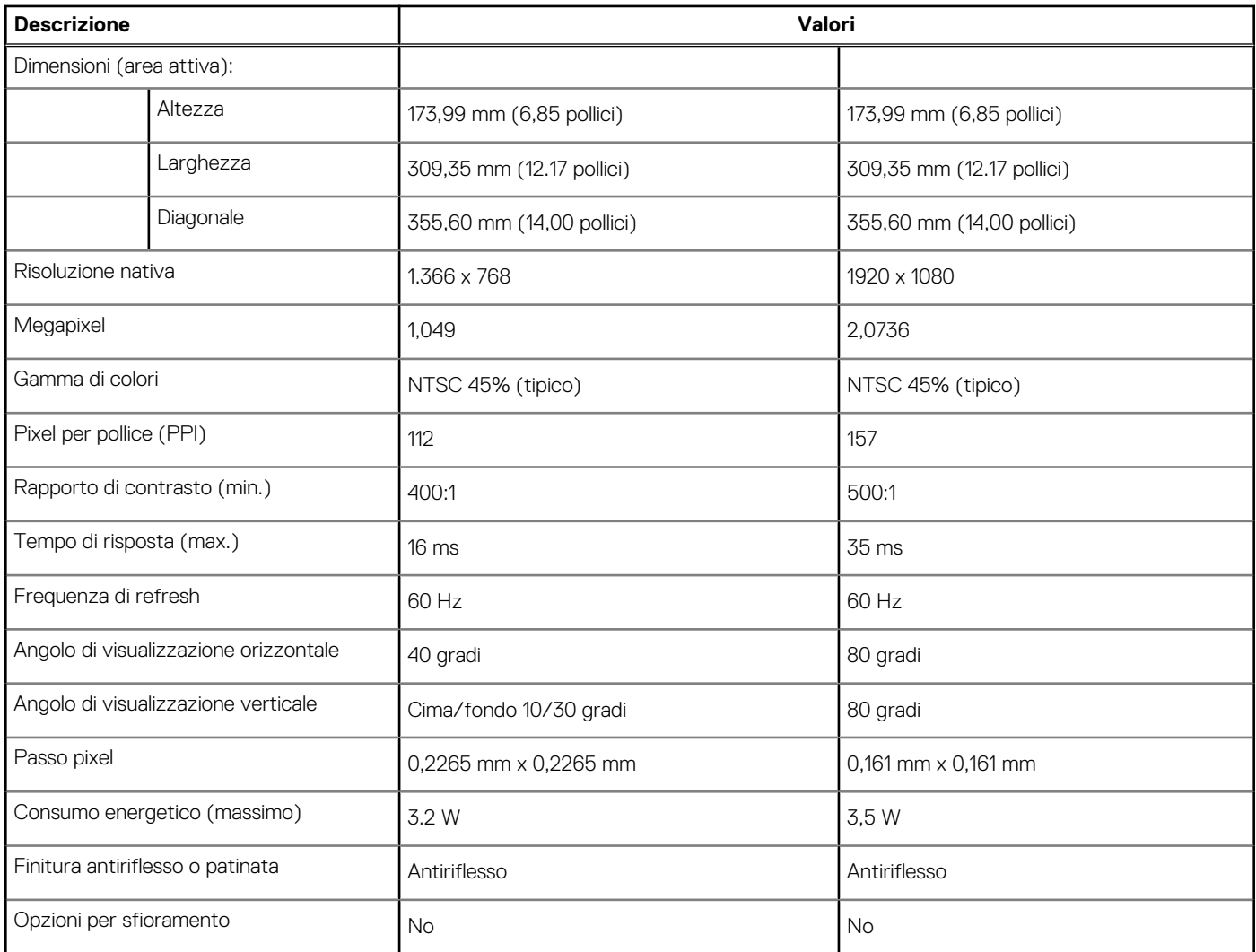

### **Lettore di impronte digitali**

### **Tabella 22. Specifiche del lettore di impronte digitali**

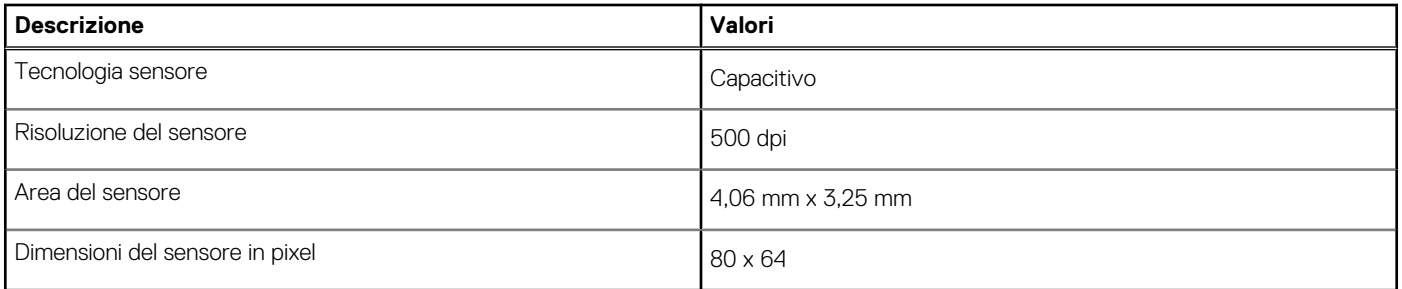

### **Sicurezza**

### **Tabella 23. Specifiche di sicurezza**

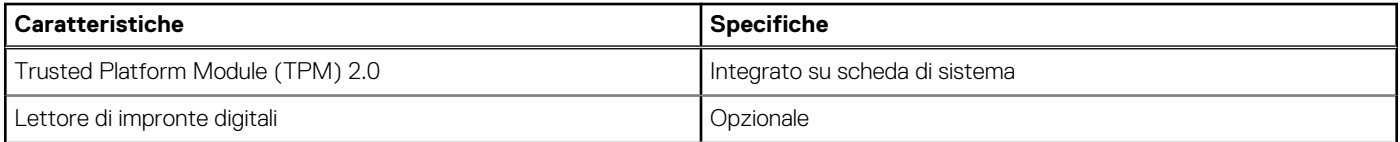

### <span id="page-22-0"></span>**Tabella 23. Specifiche di sicurezza (continua)**

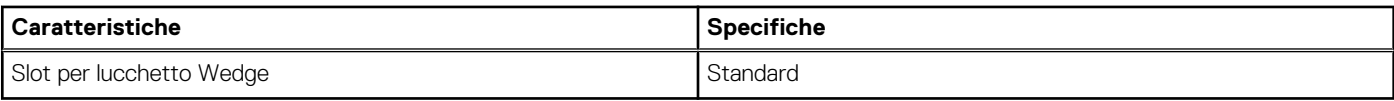

### **Software di sicurezza**

#### **Tabella 24. Specifiche del software di sicurezza**

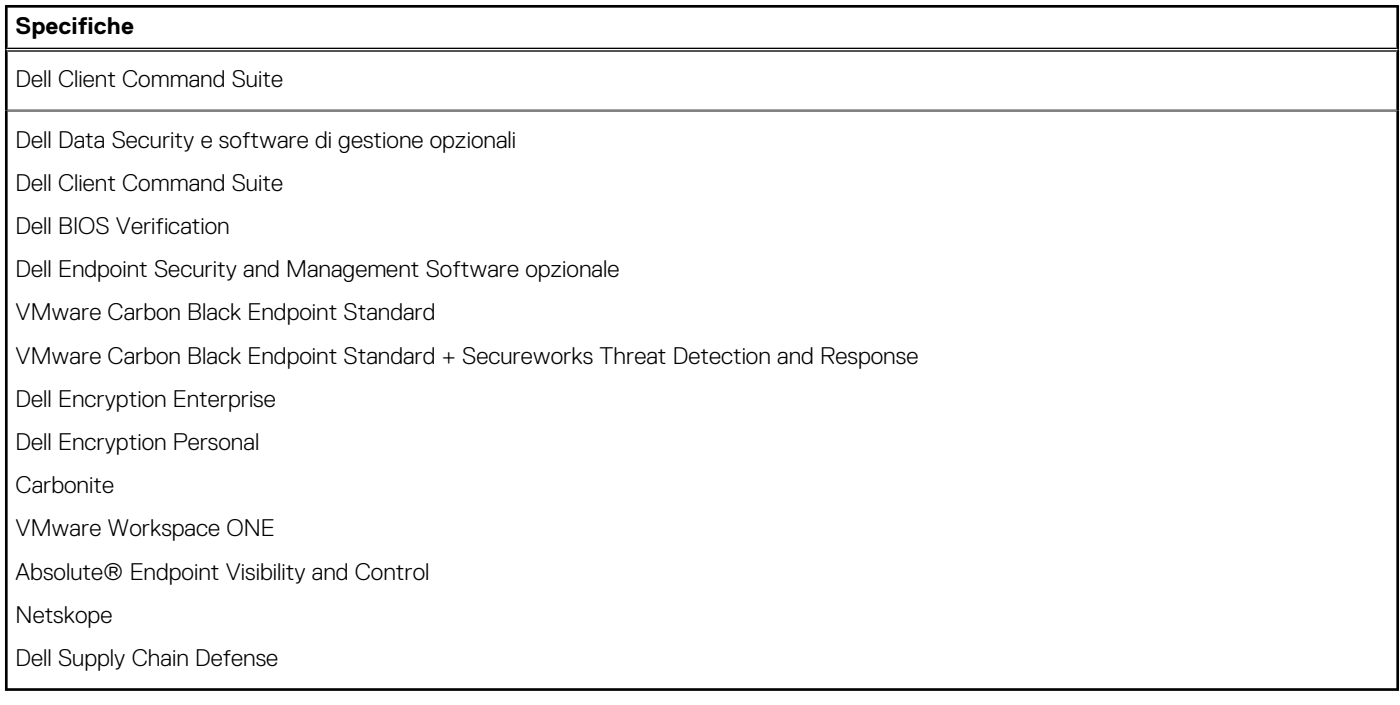

### **Ambiente del computer**

**Livello di sostanze contaminanti trasmesse per via aerea:** G1 come definito da ISA-S71.04-1985

#### **Tabella 25. Ambiente del computer**

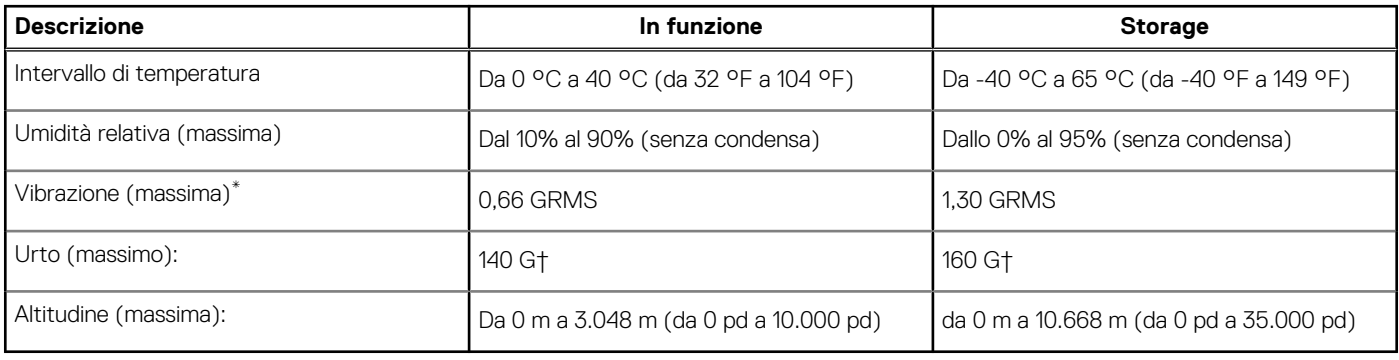

\* Misurata utilizzando uno spettro a vibrazione casuale che simula l'ambiente dell'utente.

† Misurato utilizzando un impulso semisinusoidale di 2 ms quando il disco rigido è in uso.

### **Policy di supporto**

Per ulteriori informazioni sulla politica di supporto, vedere gli articoli della Knowledge Base [PNP181418,](https://dellservices.lightning.force.com/lightning/r/Lightning_Knowledge__kav/ka02R0000007pHTQAY/view) [PNP43920,](https://dellservices.lightning.force.com/lightning/r/Lightning_Knowledge__kav/ka02R00000086DGQAY/view) e [PNP179097.](https://dellservices.lightning.force.com/lightning/r/Lightning_Knowledge__kav/ka02R0000008ItDQAU/view)

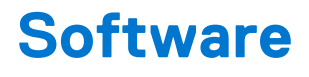

<span id="page-23-0"></span>Il presente capitolo descrive i sistemi operativi supportati e fornisce le relative istruzioni su come installare i driver.

# **Download dei driver di Windows**

#### **Procedura**

- 1. Accendere il .
- 2. Visitare il sito **Dell.com/support**.
- 3. Cliccare su **Supporto prodotto**, immettere il Numero di Servizio del e fare clic su **Invia**.
	- **N.B.:** Se non si dispone del codice di matricola, utilizzare la funzione di rilevamento automatico o ricercare manualmente il modello del .
- 4. Fare clic su **Drivers and Downloads (Driver e download)**.
- 5. Selezionare il sistema operativo installato nel .
- 6. Far scorrere la pagina verso il basso e selezionare il driver da installare.
- 7. Cliccare su **Download File** per scaricare il driver per il .
- 8. Al termine del download, accedere alla cartella in cui è stato salvato il file del driver.
- 9. Fare doppio clic sull'icona del file del driver e seguire le istruzioni sul display.

# **Installazione di sistema**

<span id="page-24-0"></span>**ATTENZIONE: A meno che non si sia utenti esperti, non cambiare le impostazioni nel programma di configurazione del BIOS. Alcune modifiche possono compromettere il funzionamento del computer.**

**n.B.:** Prima di modificare il programma di installazione del BIOS, annotare le informazioni sulla relativa schermata per riferimento futuro.

Utilizzare il programma di configurazione del BIOS per i seguenti scopi:

- Trovare le informazioni sull'hardware installato sul computer, come la quantità di RAM e le dimensioni del disco rigido.
- Modificare le informazioni di configurazione del sistema.
- Impostare o modificare un'opzione selezionabile dall'utente, ad esempio la password utente, il tipo di disco rigido installato, abilitare o disabilitare le periferiche di base.

## **Menu di avvio**

Premere il tasto <F12> quando viene visualizzato il logo Dell per aprire il menu di avvio singolo con l'elenco delle periferiche di avvio valide per il sistema. Questo menu include anche le opzioni di diagnostica e configurazione del BIOS. I dispositivi elencati nel menu di avvio variano in base ai dispositivi di avvio presenti sul sistema. Questo menu è utile per eseguire l'avvio da un determinato dispositivo o per attivare la diagnostica del sistema. L'uso del menu di avvio non causa variazioni nell'ordine di avvio memorizzato nel BIOS.

Le opzioni disponibili sono le seguenti:

- **UEFI Boot Devices**:
	- Windows Boot Manager
	- Disco rigido UEFI
	- Controller di rete integrato (IPV4)
	- Controller di rete integrato (IPV6)
- **Pre-Boot Tasks**:
	- Configurazione del BIOS
	- Diagnostica
	- Aggiornamento del BIOS
	- SupportAssist OS Recovery
	- BIOS Flash Update Remote
	- Device Configuration

## **Tasti di navigazione**

**N.B.:** Per la maggior parte delle opzioni di configurazione del sistema, le modifiche effettuate sono registrate ma non hanno effetto fino al riavvio del computer.

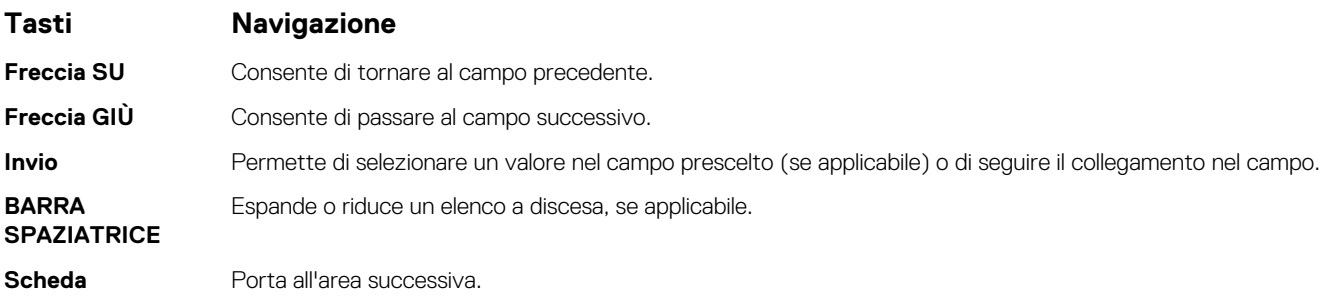

### <span id="page-25-0"></span>**Tasti Navigazione**

**Esc** Passare alla pagina precedente finché non viene visualizzata la schermata principale. Premendo ESC nella schermata principale viene visualizzato un messaggio che chiede se si desidera salvare le modifiche prima di riavviare il sistema.

## **Boot Sequence**

La sequenza di avvio consente di ignorare l'ordine del dispositivo di avvio definito dalle impostazioni del sistema e di eseguire l'avvio direttamente su un dispositivo specifico (ad esempio: un'unità ottica o disco rigido). Durante il POST (Power-on Self Test), quando appare il logo Dell, è possibile:

- Accedere al programma di installazione del sistema premendo il tasto F2
- Attivare il menu di avvio temporaneo premendo il tasto F12.

Il menu di avvio temporaneo visualizza i dispositivi da cui è possibile procedere all'avvio, inclusa l'opzione di diagnostica. Le opzioni di avvio sono:

- Unità estraibile (se disponibile)
- Unità STXXXX

**N.B.:** XXXX denota il numero dell'unità SATA.

- Unità ottica (se disponibile)
- Disco rigido SATA (se disponibile)
- Diagnostica

**N.B.:** Scegliendo **Diagnostica**, verrà mostrata la schermata **Diagnostica SupportAssist**.

Lo schermo della sequenza di avvio mostra inoltre le opzioni per l'accesso allo schermo della configurazione del sistema.

# **Configurazione del BIOS**

**N.B.:** A seconda del e dei dispositivi installati, gli elementi elencati in questa sezione potrebbero essere visualizzati o meno.

### **Panoramica**

### **Tabella 26. Panoramica**

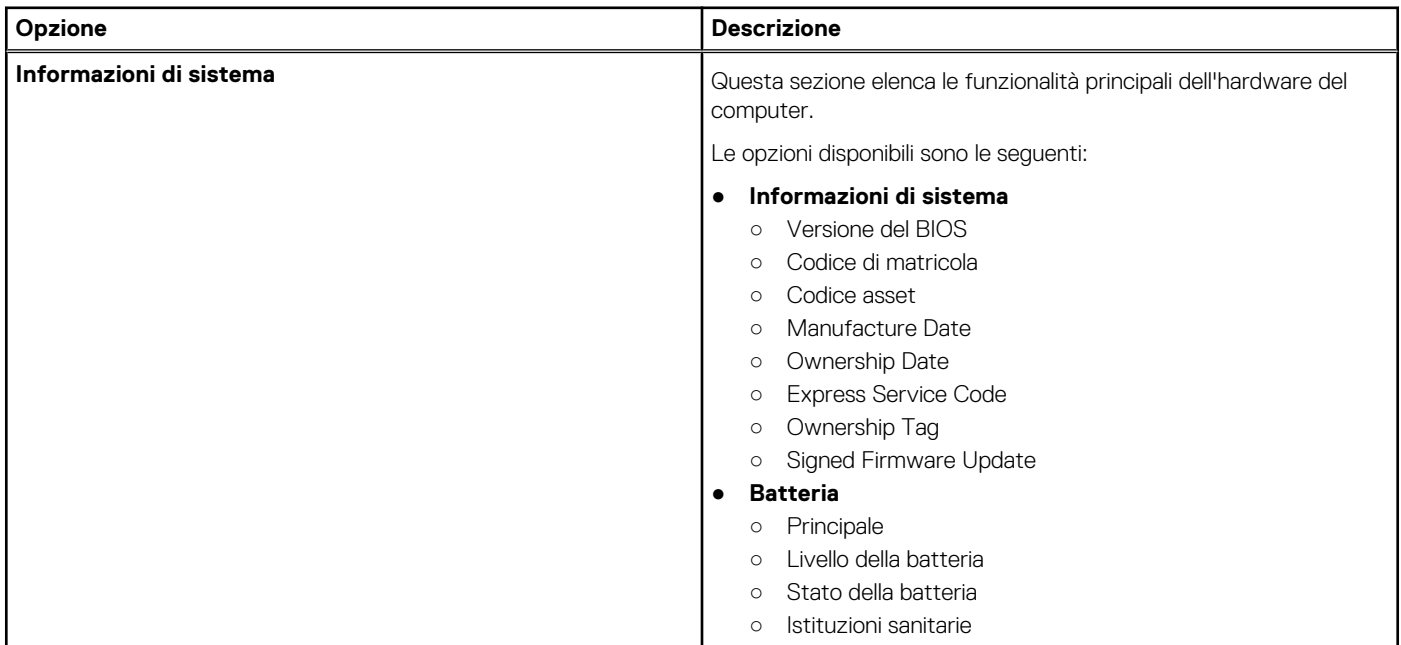

#### <span id="page-26-0"></span>**Tabella 26. Panoramica**

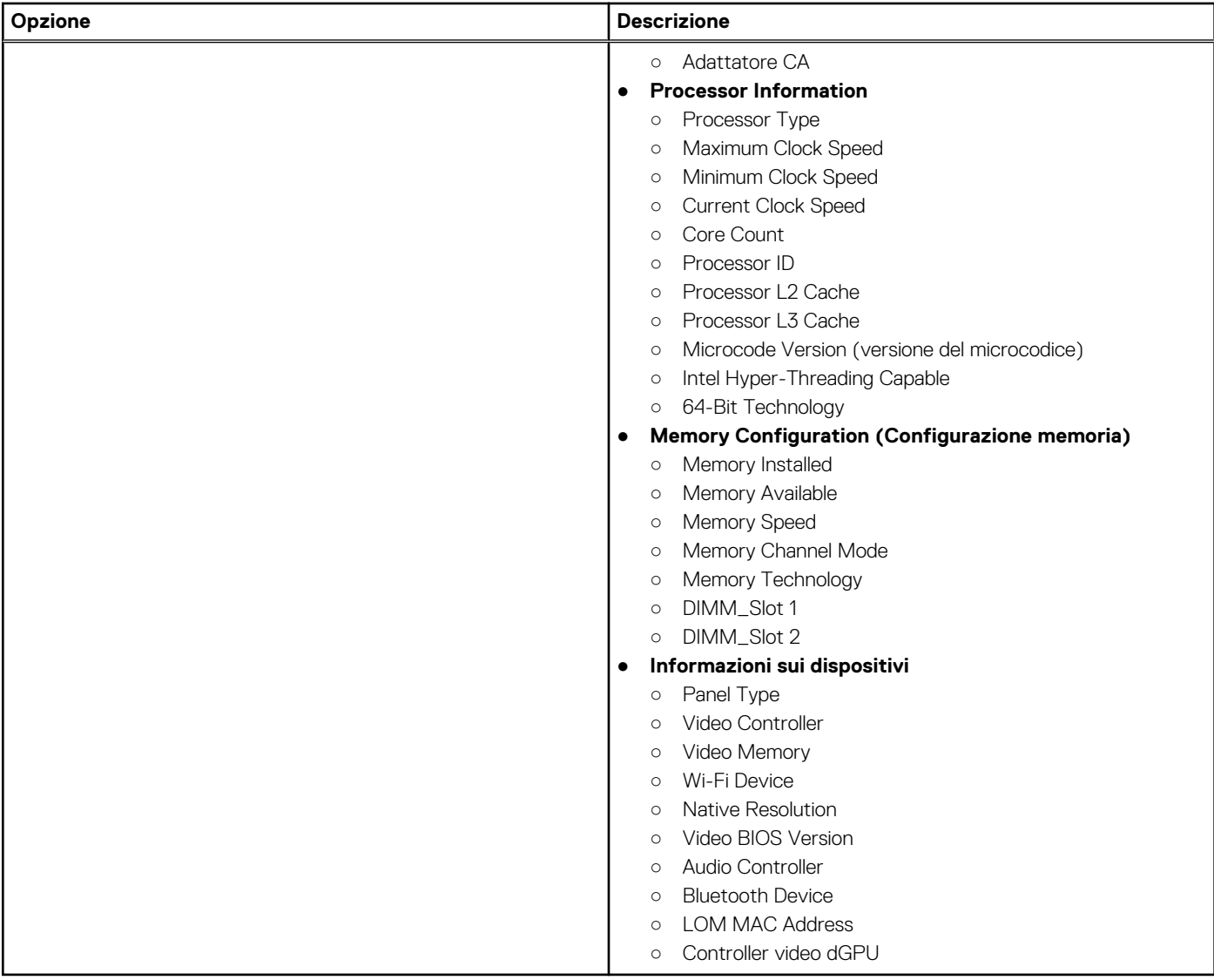

### **Opzioni di avvio**

### **Tabella 27. Opzioni di avvio**

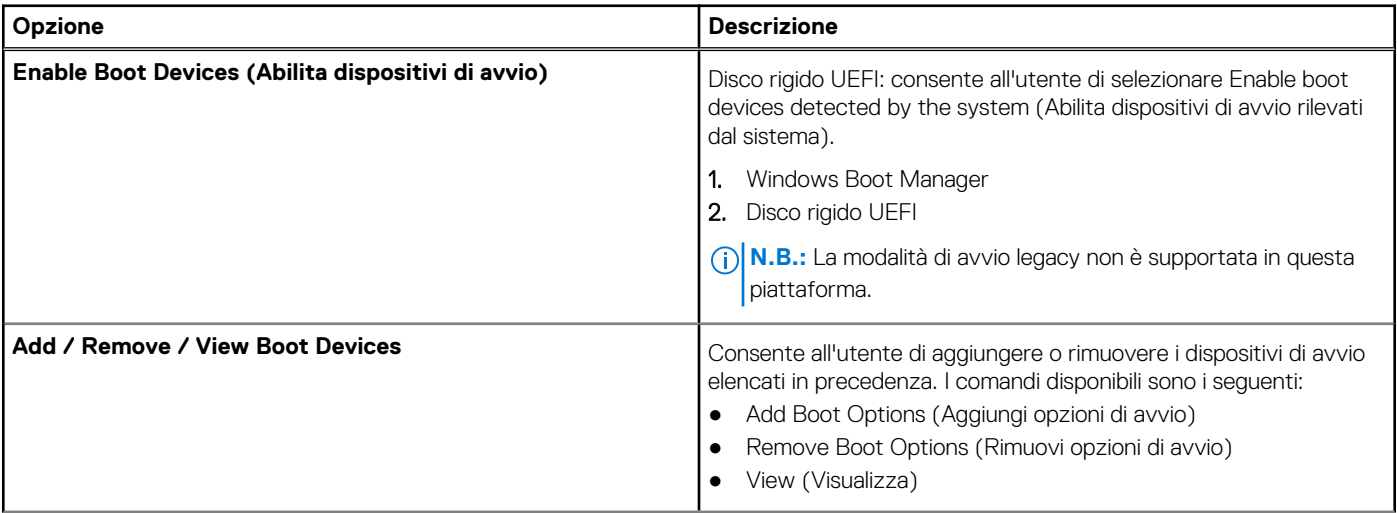

### <span id="page-27-0"></span>**Tabella 27. Opzioni di avvio (continua)**

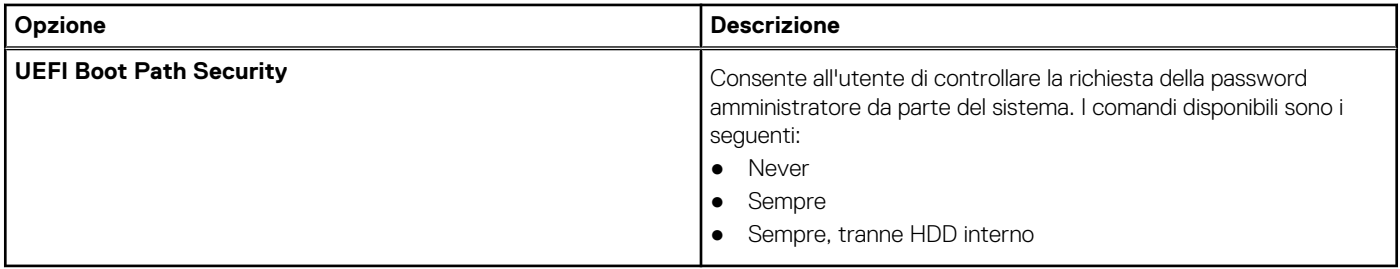

### **Configurazione del sistema**

### **Tabella 28. Configurazione del sistema**

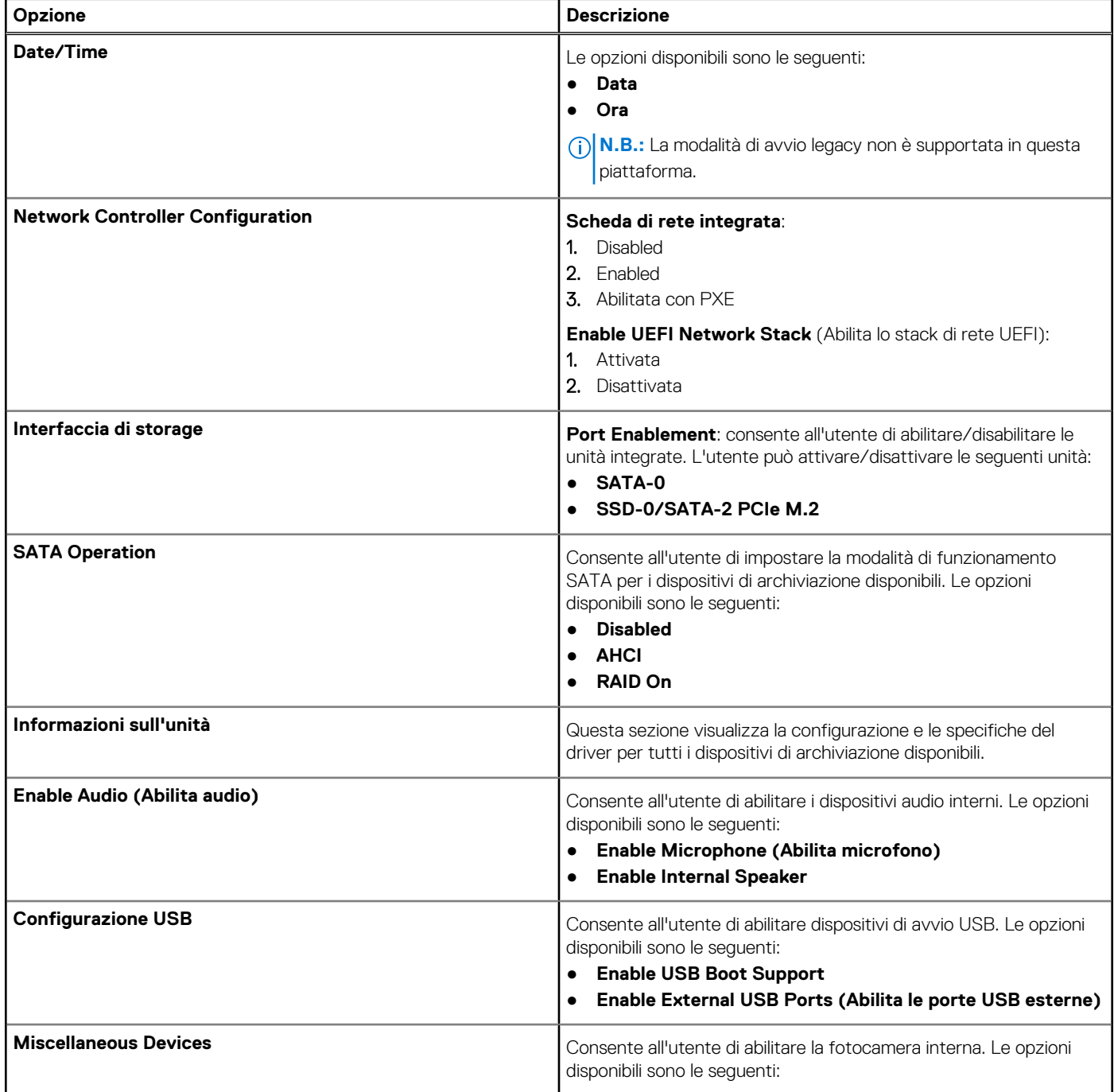

### <span id="page-28-0"></span>**Tabella 28. Configurazione del sistema (continua)**

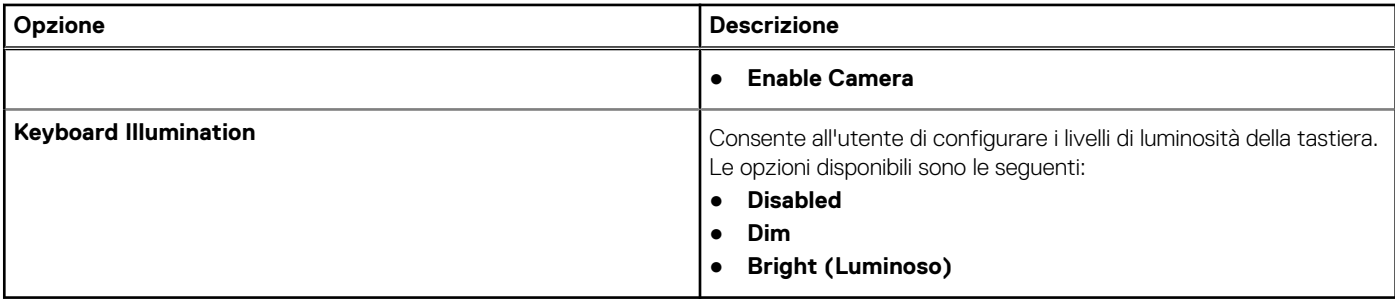

### **Video**

#### **Tabella 29. Video**

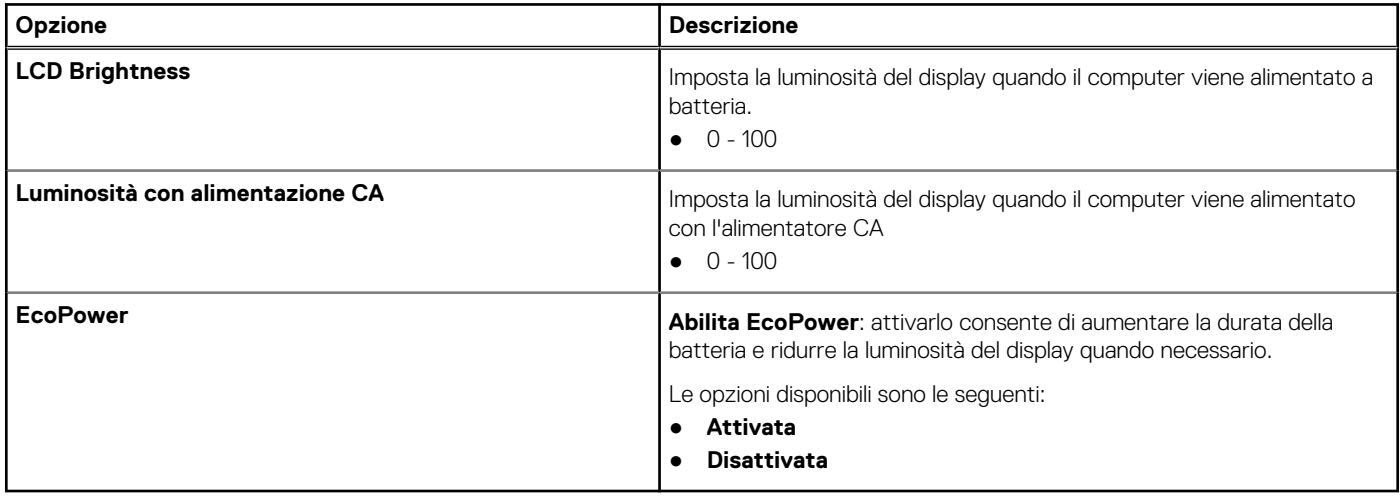

### **Sicurezza**

#### **Tabella 30. Sicurezza**

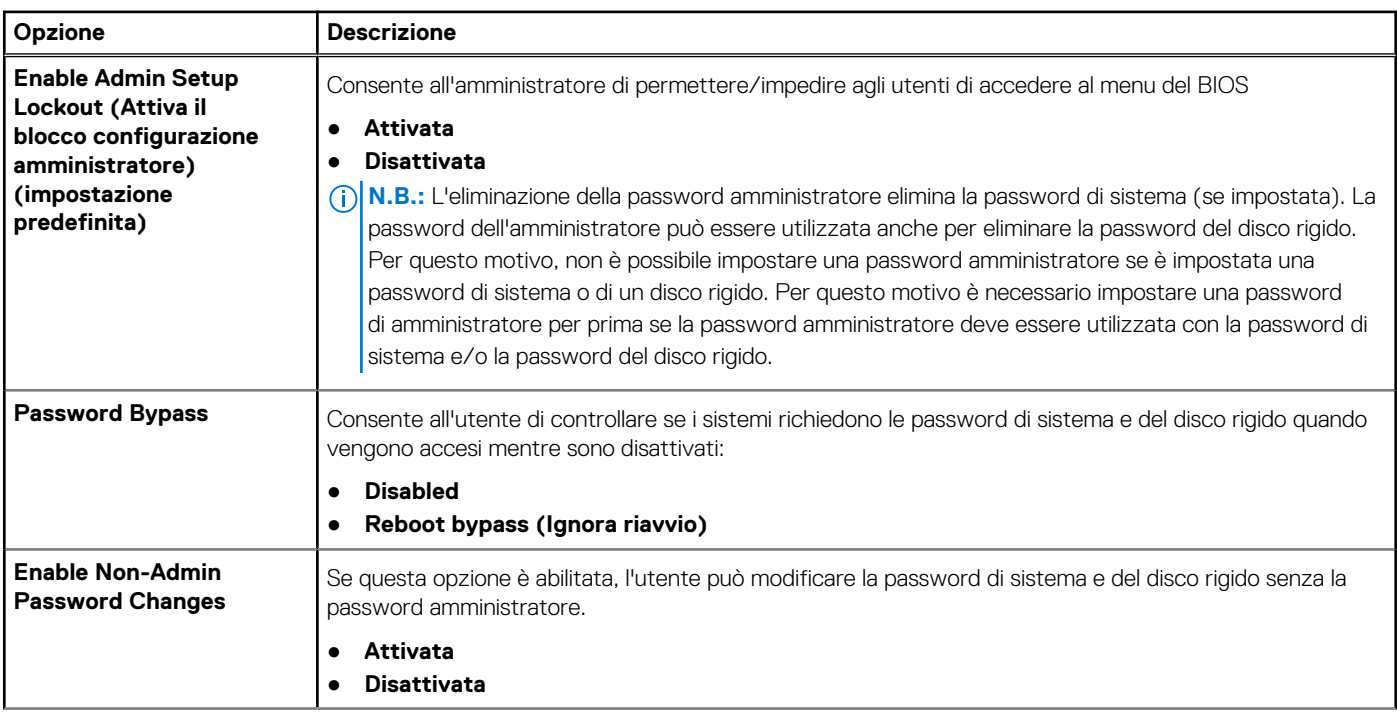

### **Tabella 30. Sicurezza (continua)**

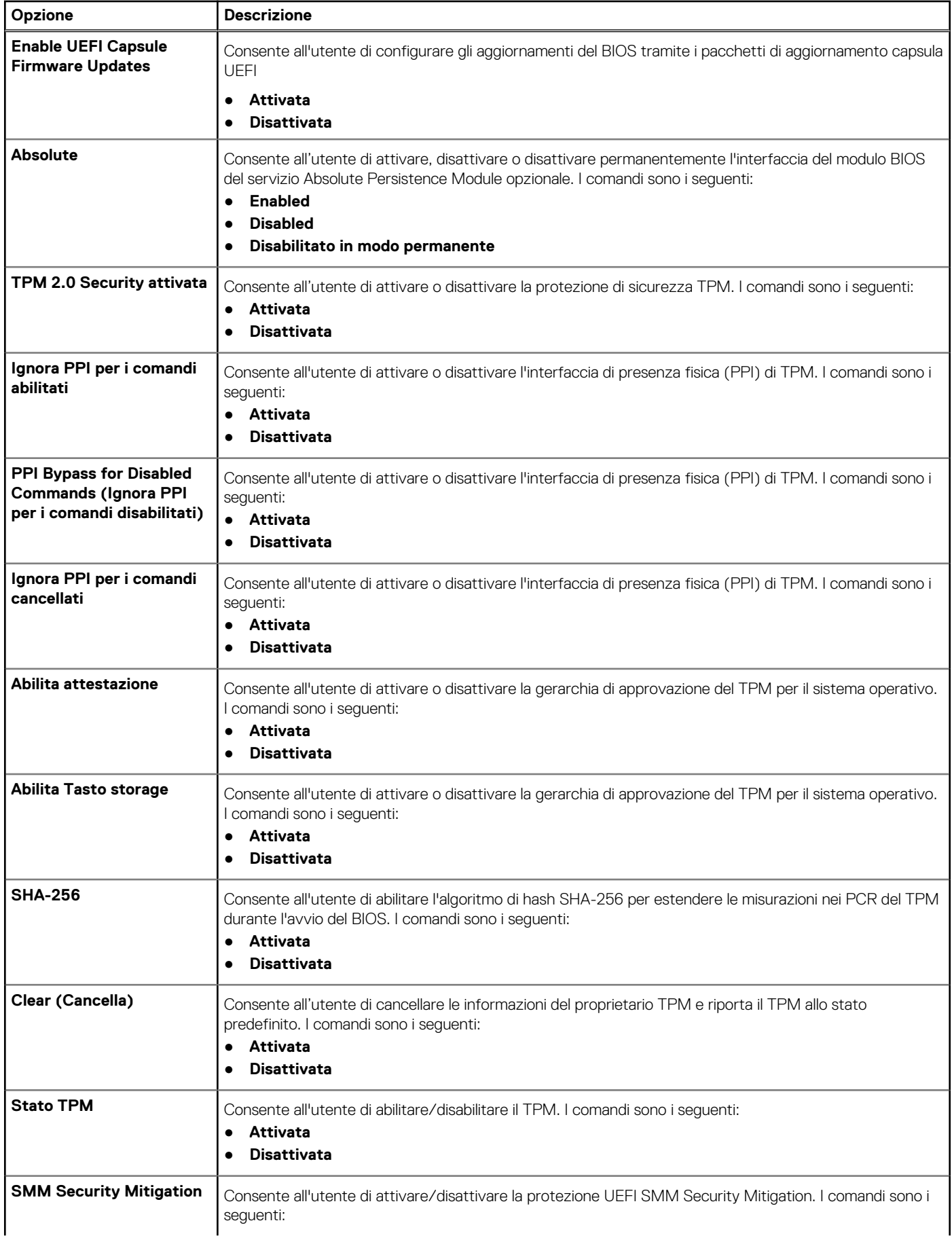

### <span id="page-30-0"></span>**Tabella 30. Sicurezza (continua)**

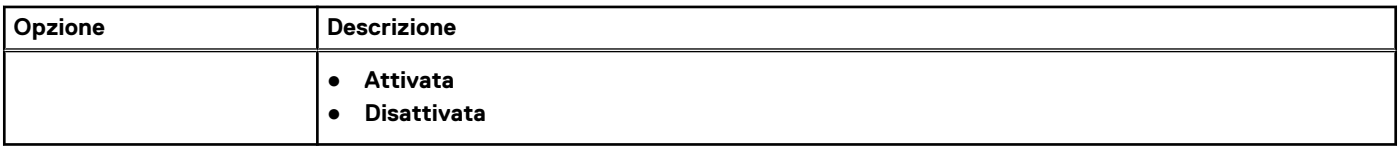

### **Password**

#### **Tabella 31. Password**

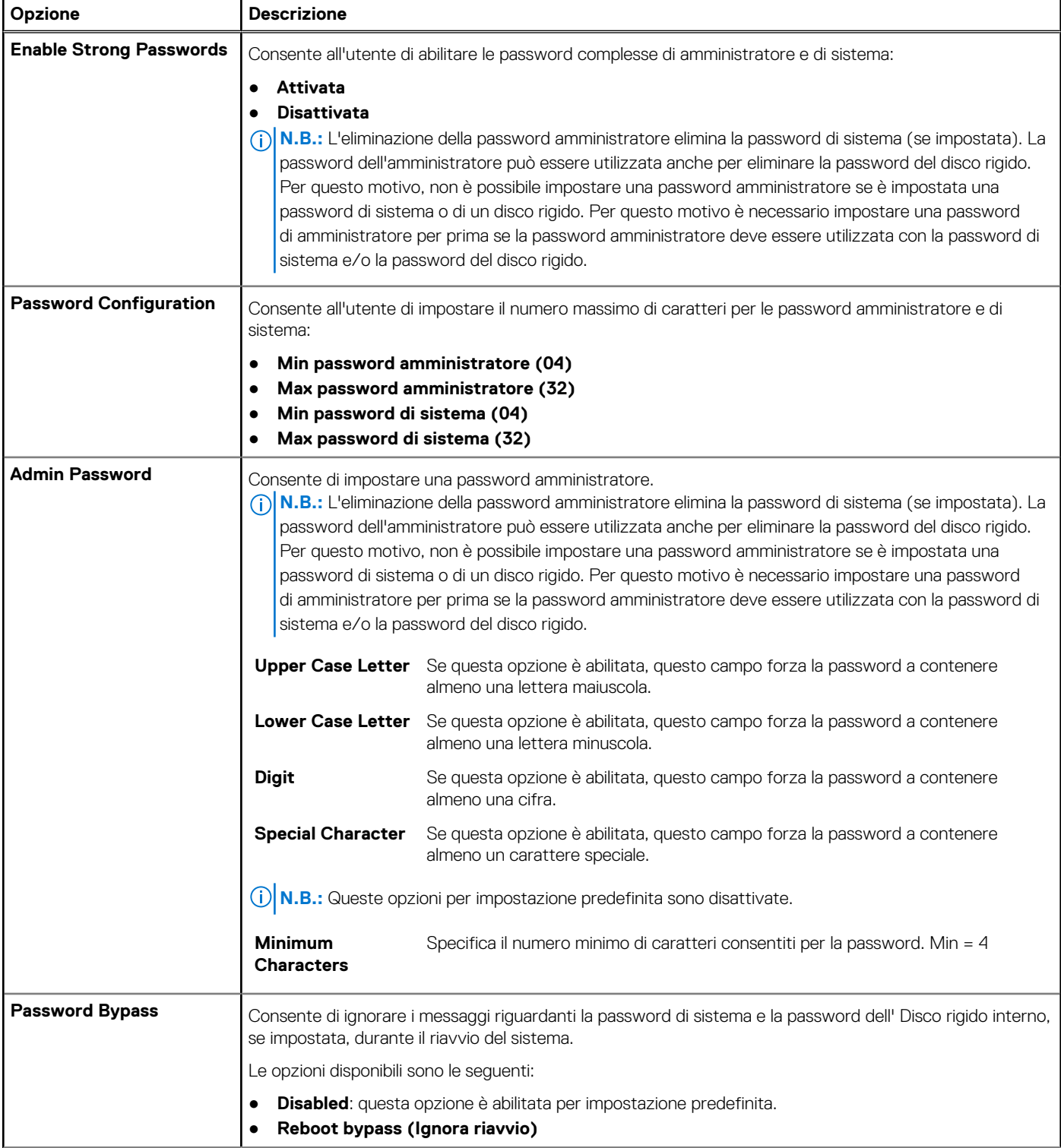

### <span id="page-31-0"></span>**Tabella 31. Password (continua)**

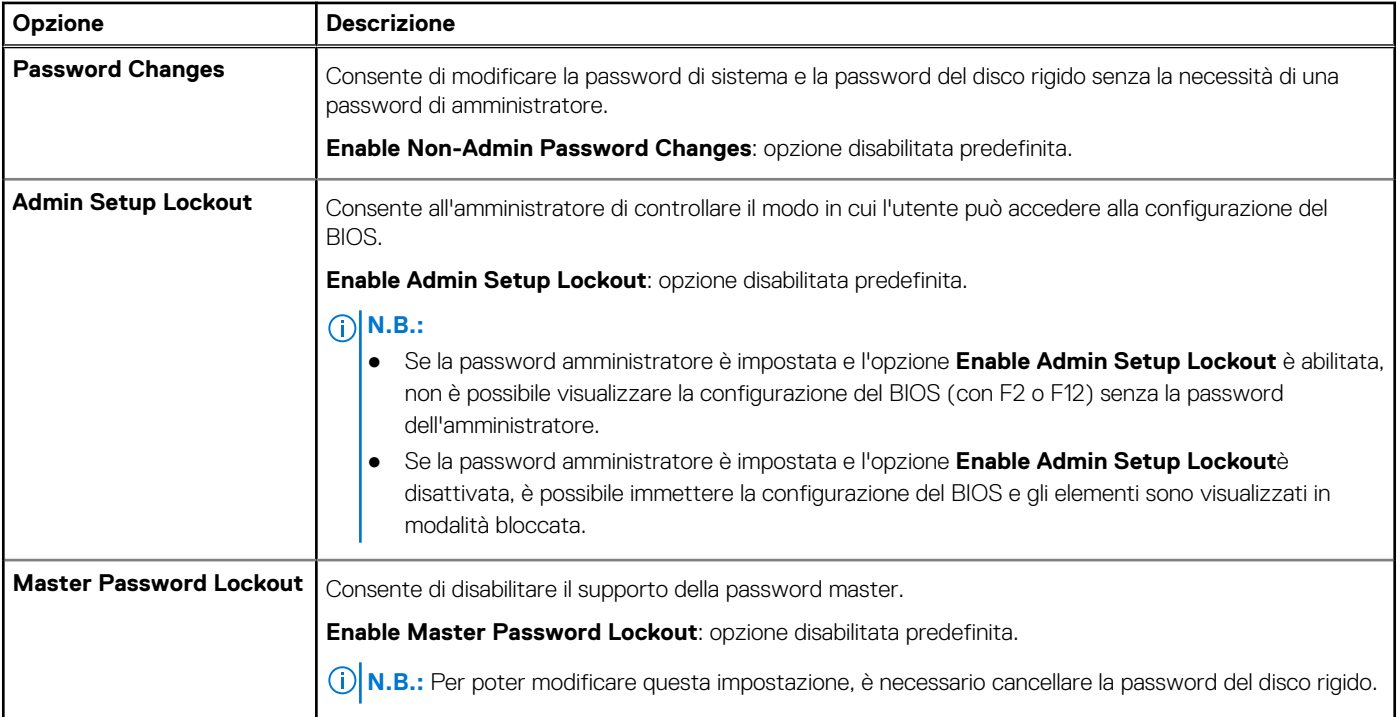

### **Avvio sicuro**

### **Tabella 32. Avvio sicuro**

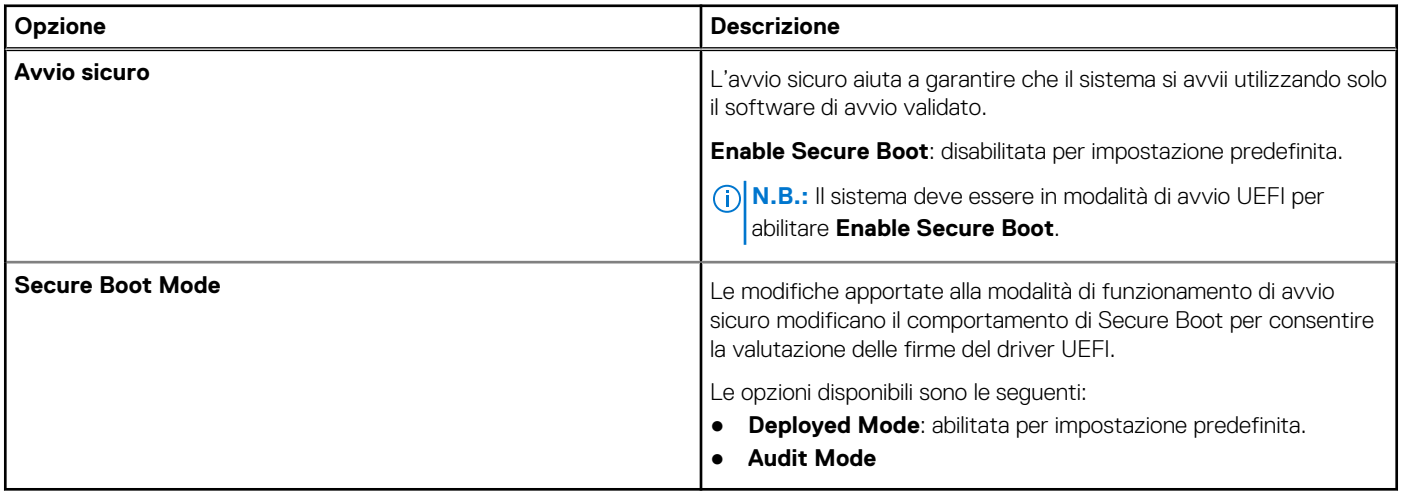

### **Expert Key Management**

### **Tabella 33. Expert Key Management**

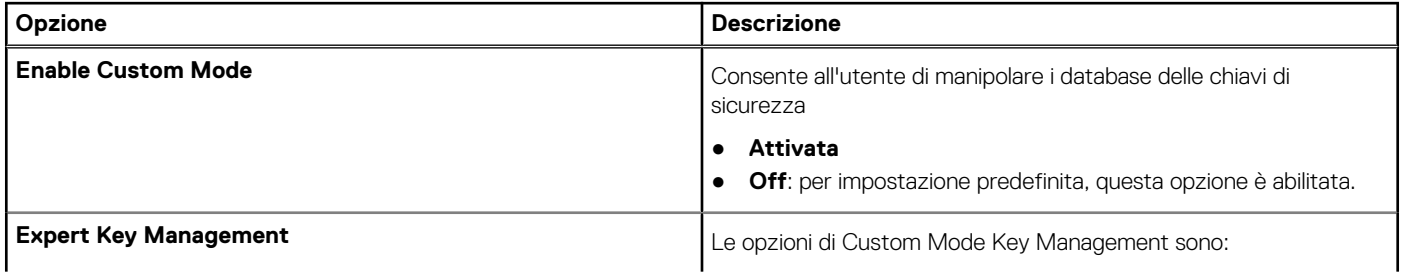

#### <span id="page-32-0"></span>**Tabella 33. Expert Key Management (continua)**

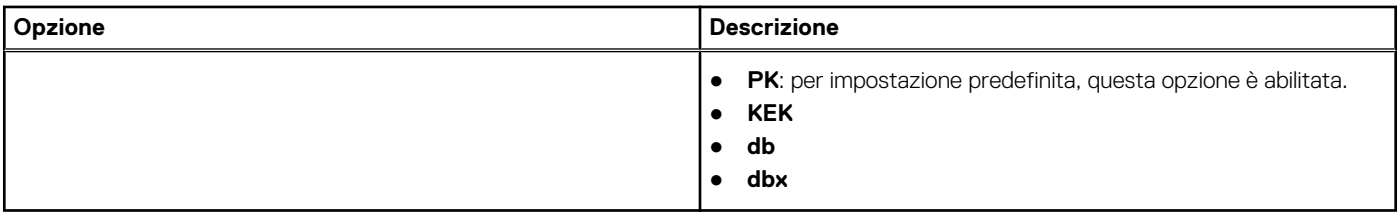

### **Prestazioni**

### **Tabella 34. Prestazioni**

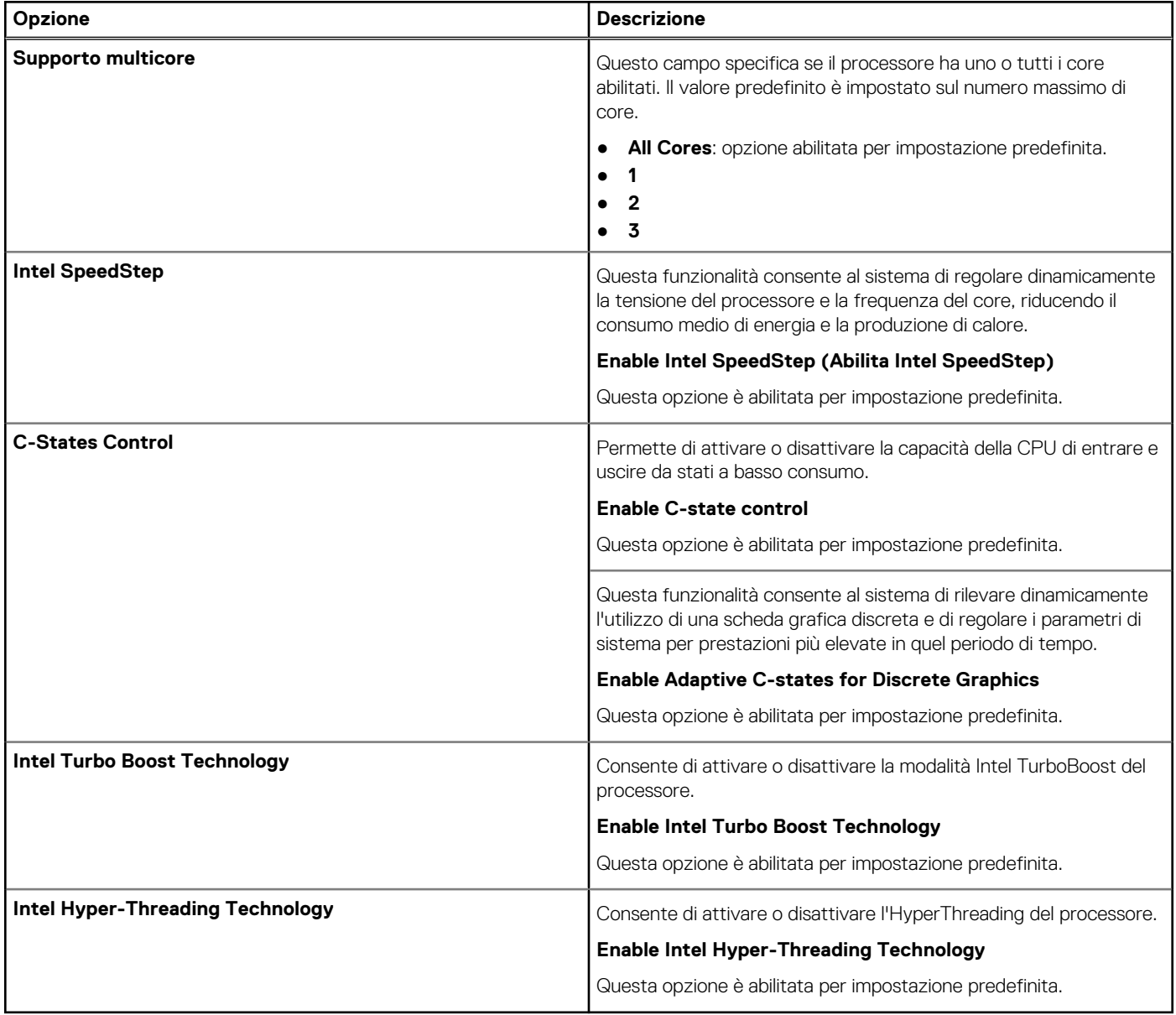

### <span id="page-33-0"></span>**Gestione dell'alimentazione**

### **Tabella 35. Gestione dell'alimentazione**

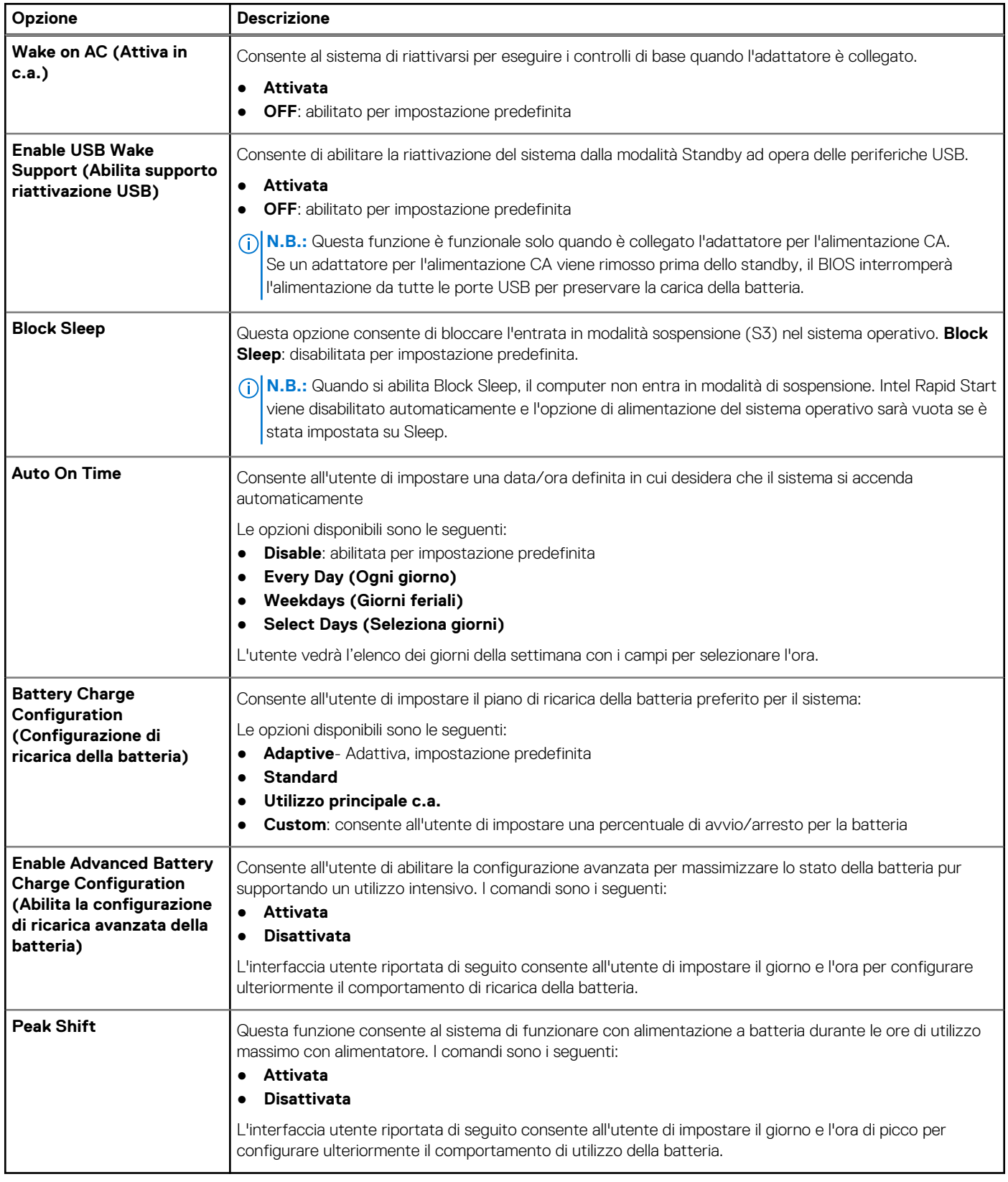

### <span id="page-34-0"></span>**Connettività senza fili**

### **Tabella 36. Opzioni wireless**

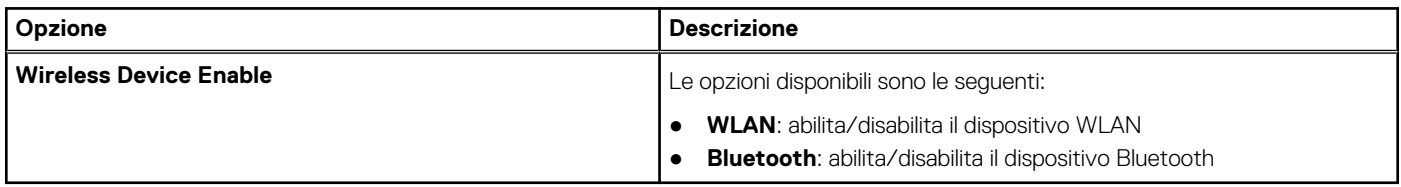

### **Comportamento POST**

### **Tabella 37. Comportamento POST**

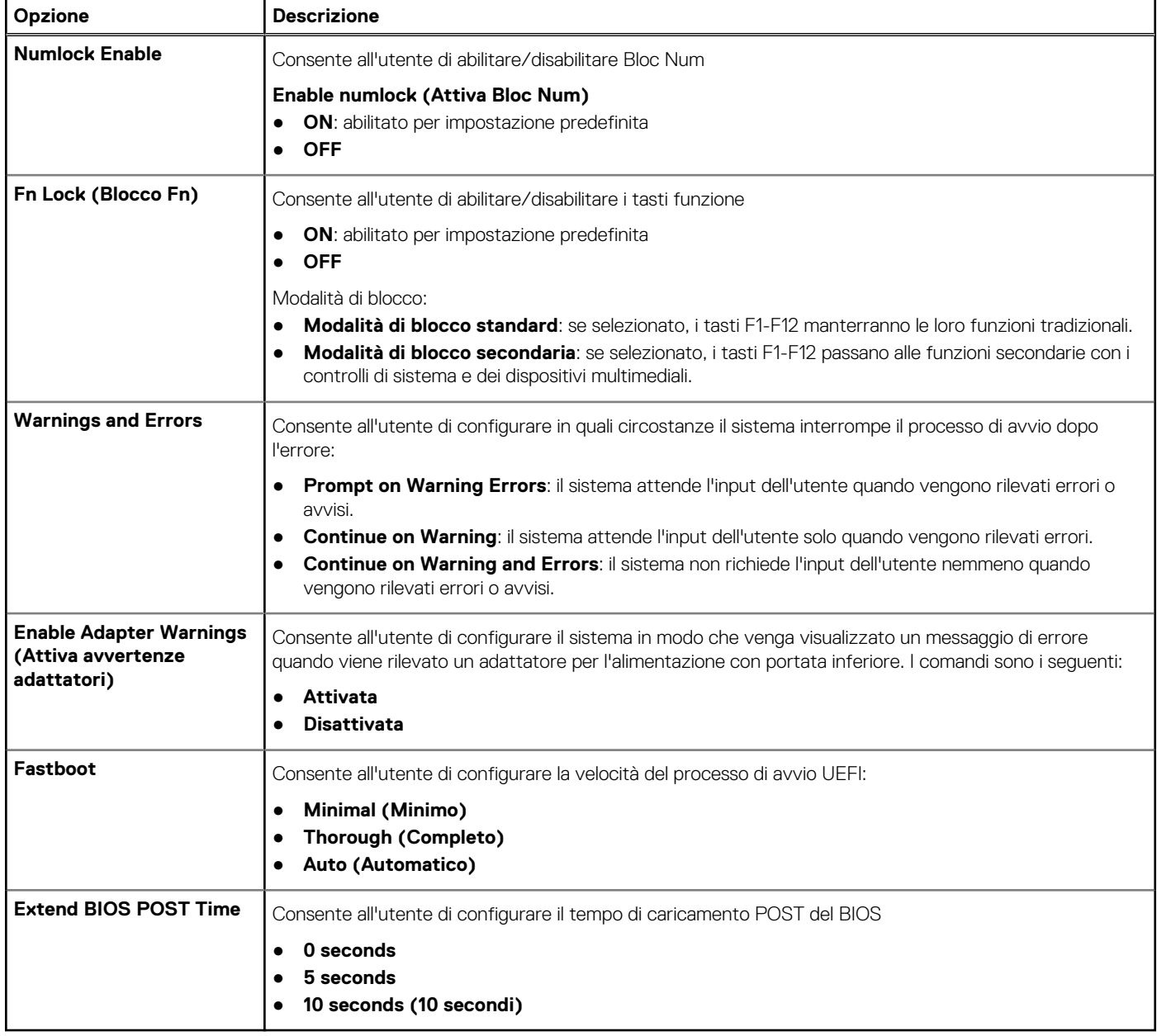

### <span id="page-35-0"></span>**Manutenzione**

### **Tabella 38. Manutenzione**

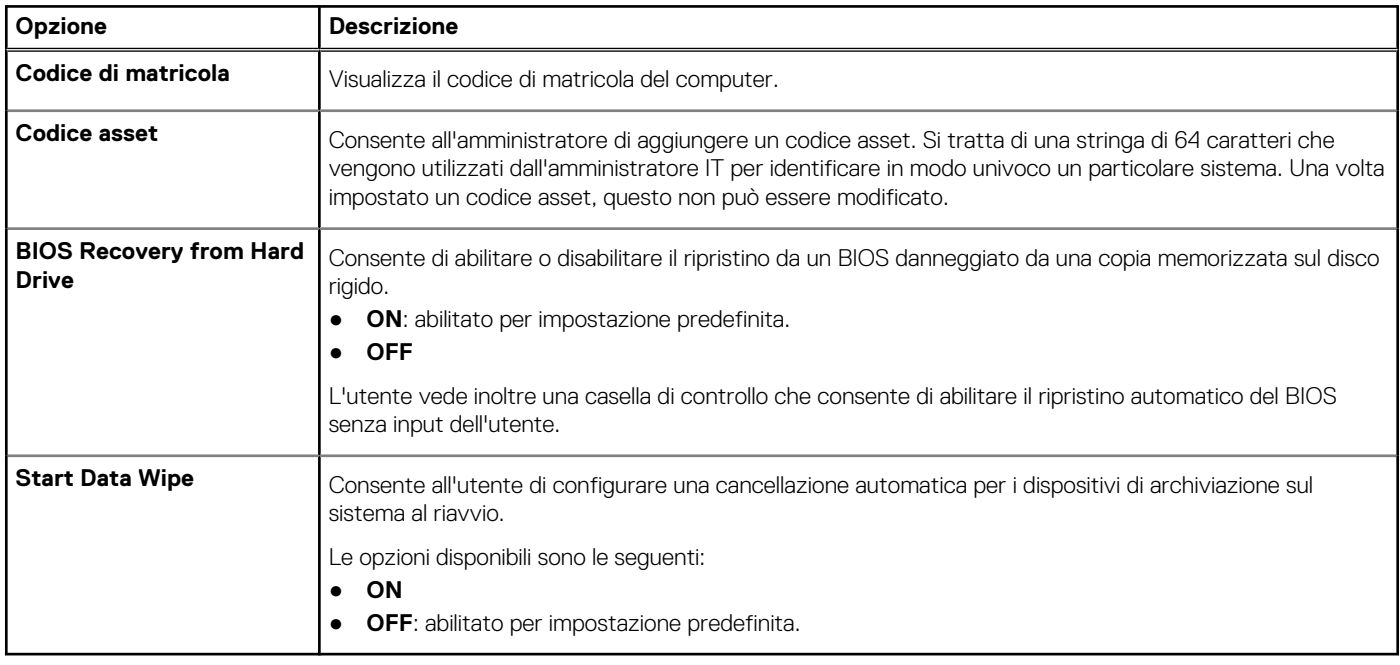

### **Registri di sistema**

### **Tabella 39. Log di sistema**

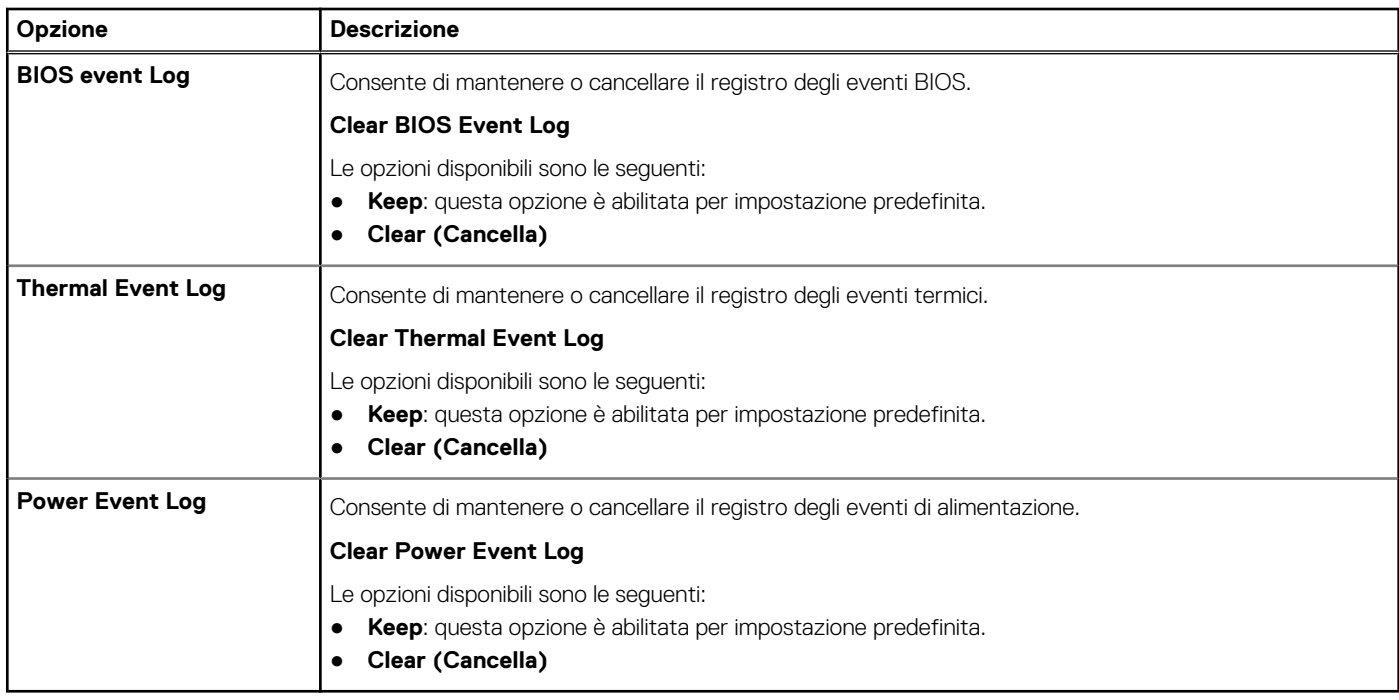

# <span id="page-36-0"></span>**Aggiornamento del BIOS**

### **Aggiornamento del BIOS in Windows**

#### **Informazioni su questa attività**

**ATTENZIONE: Se BitLocker non è sospeso prima di aggiornare il BIOS, al successivo riavvio il sistema non riconoscerà il tasto BitLocker. Verrà richiesto di immettere la chiave di ripristino per proseguire e il sistema lo richiederà a ogni riavvio. Se la chiave di ripristino non è nota, ciò potrebbe causare una perdita di dati o una reinstallazione non necessaria del sistema operativo. Per ulteriori informazioni su questo argomento, consultare l'articolo della Knowledge Base: [https://](https://www.dell.com/support/article/sln153694) [www.dell.com/support/article/sln153694](https://www.dell.com/support/article/sln153694)**

#### **Procedura**

- 1. Accedere al sito web [www.dell.com/support.](https://www.dell.com/support)
- 2. Fare clic su **Product support**. Cliccare sulla casella **Search support**, immettere il codice di matricola del computer e quindi cliccare su **Search**.

- 3. Fare clic su **Drivers & Downloads**. Espandere **Find drivers**.
- 4. Selezionare il sistema operativo installato nel computer.
- 5. Nell'elenco a discesa **Category** , selezionare **BIOS**.
- 6. Selezionare il file del BIOS più recente e cliccare su **Download** per scaricare il file BIOS per il computer.
- 7. Al termine del download, accedere alla cartella in cui è stato salvato il file dell'aggiornamento del BIOS.
- 8. Cliccare due volte sull'icona del file dell'aggiornamento del BIOS e seguire le istruzioni sullo schermo. Per ulteriori informazioni, consultare l'articolo della knowledge base [000124211](https://www.dell.com/support/kbdoc/000124211) all'indirizzo [www.dell.com/support](https://www.dell.com/support).

### **Aggiornamento del BIOS in ambienti Linux e Ubuntu**

Per aggiornare il BIOS di sistema in un computer con Linux o Ubuntu, consultare l'articolo della Knowledge base [000131486](https://www.dell.com/support/kbdoc/000131486) alla pagina [www.dell.com/support.](https://www.dell.com/support)

### **Aggiornamento del BIOS utilizzando l'unità USB in Windows**

#### **Informazioni su questa attività**

**ATTENZIONE: Se BitLocker non è sospeso prima di aggiornare il BIOS, al successivo riavvio il sistema non riconoscerà il tasto BitLocker. Verrà richiesto di immettere la chiave di ripristino per proseguire e il sistema lo richiederà a ogni riavvio. Se la chiave di ripristino non è nota, ciò potrebbe causare una perdita di dati o una reinstallazione non necessaria del sistema operativo. Per ulteriori informazioni su questo argomento, consultare l'articolo della Knowledge Base: [https://](https://www.dell.com/support/article/sln153694) [www.dell.com/support/article/sln153694](https://www.dell.com/support/article/sln153694)**

#### **Procedura**

- 1. Seguire la procedura dal punto 1 al punto 6 in "Aggiornamento del BIOS in Windows" per scaricare la versione più recente del file del programma di installazione del BIOS.
- 2. Creare un'unità flash USB di avvio. Per ulteriori informazioni, consultare l'articolo della knowledge base [000145519](https://www.dell.com/support/kbdoc/000145519/) all'indirizzo [www.dell.com/support](https://www.dell.com/support).
- 3. Copiare i file del programma di installazione del BIOS nell'unità USB di avvio.
- 4. Collegare l'unità USB di avvio per il computer che richiede l'aggiornamento del BIOS.
- 5. Riavviare il computer e premere **F12**.
- 6. Selezionare l'unità USB dal **Menu di avvio temporaneo**.
- 7. Digitare il nome del file del programma di installazione del BIOS e premere **Invio**.

**N.B.:** Se non si dispone del codice di matricola, utilizzare la funzione SupportAssist per rilevare automaticamente il computer. È anche possibile utilizzare l'ID prodotto o cercare manualmente il modello del computer.

#### <span id="page-37-0"></span>Viene visualizzata l'**utilità di aggiornamento del BIOS**.

8. Seguire le istruzioni visualizzate sullo schermo per completare l'aggiornamento del BIOS.

### **Aggiornamento del BIOS dal menu di avvio temporaneo F12**

Aggiornare il BIOS del computer utilizzando il file .exe di aggiornamento del BIOS copiato su una chiavetta USB FAT32 ed eseguendo l'avvio provvisorio dal menu F12.

#### **Informazioni su questa attività**

**ATTENZIONE: Se BitLocker non è sospeso prima di aggiornare il BIOS, al successivo riavvio il sistema non riconoscerà il tasto BitLocker. Verrà richiesto di immettere la chiave di ripristino per proseguire e il sistema lo richiederà a ogni riavvio. Se la chiave di ripristino non è nota, ciò potrebbe causare una perdita di dati o una reinstallazione non necessaria del sistema operativo. Per ulteriori informazioni su questo argomento, consultare l'articolo della Knowledge Base: [https://](https://www.dell.com/support/article/sln153694) [www.dell.com/support/article/sln153694](https://www.dell.com/support/article/sln153694)**

#### **Aggiornamento del BIOS**

Per aggiornare il BIOS, è possibile aprire l'apposito file in Windows da una chiavetta USB avviabile oppure eseguire l'operazione dal menu F12 di avvio provvisorio.

La maggior parte dei computer Dell realizzati dopo il 2012 dispone di questa funzionalità ed è possibile eseguire l'avvio provvisorio del computer con il menu F12 di avvio provvisorio per controllare se compare BIOS FLASH UPDATE tra le opzioni di avvio del sistema in uso. Se l'opzione è presente nell'elenco, significa che è supportata per l'aggiornamento del BIOS.

**N.B.:** Questa funzione può essere utilizzata solo sui computer che hanno l'opzione di aggiornamento flash del BIOS nel menu F12 di നി avvio provvisorio.

#### **Aggiornamento dal menu di avvio provvisorio**

Per aggiornare il BIOS dal menu F12 di avvio provvisorio, sono necessari i seguenti elementi:

- Chiavetta USB formattata con il file system FAT32 (la chiavetta non deve essere necessariamente avviabile)
- File eseguibile del BIOS scaricato dal sito web del supporto tecnico di Dell e copiato nel root della chiavetta USB
- Adattatore per l'alimentazione CA collegato al computer
- Batteria del computer funzionante per aggiornare il BIOS

Attenersi alla seguente procedura per eseguire l'aggiornamento flash del BIOS dal menu F12:

#### **ATTENZIONE: Non spegnere il computer durante il processo di aggiornamento del BIOS. Il computer potrebbe non avviarsi se si spegne il computer.**

#### **Procedura**

- 1. A computer spento, inserire in una porta USB la chiavetta in cui sono stati copiati i file dell'aggiornamento flash.
- 2. Accendere il computer e premere F12 per accedere al menu di avvio provvisorio, selezionare BIOS Update utilizzando i pulsanti del mouse o i tasti freccia, quindi premere Invio. Viene visualizzato il menu flash del BIOS.
- 3. Cliccare su **Flash from file**.
- 4. Selezionare il dispositivo USB esterno.
- 5. Selezionare il file, fare doppio clic sul file su cui eseguire il flash, quindi su **Submit**.
- 6. Fare clic su **Update BIOS**. Il computer si riavvia per eseguire il flash del BIOS.
- 7. Il computer verrà riavviato dopo il completamento dell'aggiornamento del BIOS.

## **Aggiornamento del BIOS in Windows**

#### **Prerequisiti**

Si raccomanda di aggiornare il BIOS (configurazione del sistema) durante la sostituzione della scheda di sistema o se è disponibile un aggiornamento.

#### <span id="page-38-0"></span>**Informazioni su questa attività**

**N.B.:** Se è abilitato BitLocker, sarà necessario sospenderlo prima di aggiornare il BIOS di sistema e quindi riabilitarlo ad aggiornamento completato.

Per ulteriori informazioni su questo argomento, consultare l'articolo Knowledge: [Come abilitare o disabilitare BitLocker con TPM in](https://www.dell.com/support/article/en-us/sln302845/) [Windows.](https://www.dell.com/support/article/en-us/sln302845/)

#### **Procedura**

- 1. Riavviare il computer.
- 2. Visitare il sito **Dell.com/support**.
	- Inserire il **codice di matricola** oppure il **codice di servizio rapido** e cliccare su **Submit (Invia)**.
	- Fare clic su **Detect Product (Rileva prodotto)** e seguire le istruzioni visualizzate.
- 3. Se non si riesce a individuare il codice di matricola, fare clic su **Choose from all products (Scegli fra tutti i prodotti)**.
- 4. Selezionare la categoria **Products** (Prodotti) dall'elenco.

**N.B.:** Scegliere la categoria appropriata per raggiungere la pagina del prodotto.

- 5. Selezionare il modello del computer per visualizzare la pagina di **Supporto del prodotto**.
- 6. Fare clic su **Get drivers** (Ottieni driver) e quindi su **Drivers and Downloads** (Driver e download). Viene visualizzata la sezione Drivers and Downloads (Driver e download).
- 7. Fare clic su **Find it myself** (Ricerca in autonomia).
- 8. Fare clic su **BIOS** per visualizzare le versioni del BIOS.
- 9. Identificare l'ultimo file del BIOS e fare clic su **Download** (Scarica).
- 10. Selezionare la modalità di download desiderata in **Selezionare la modalità di download desiderata** nella finestra di seguito, quindi fare clic su **Download file (Scarica file)**. Viene visualizzata la finestra **File Download (Scarica file)**.
- 11. Fare clic su **Save (Salva)** per salvare il file sul computer.
- 12. Fare clic su **Run (Esegui)** per installare le impostazioni del BIOS aggiornate sul computer. Seguire le istruzioni sulla schermata.

### **Aggiornamento del BIOS su sistemi con BitLocker abilitato**

**ATTENZIONE: Se BitLocker non è sospeso prima di aggiornare il BIOS, al successivo riavvio il sistema non riconoscerà il tasto BitLocker. Verrà richiesto di immettere la chiave di ripristino per proseguire e il sistema lo richiederà a ogni riavvio. Se la chiave di ripristino non è nota, ciò potrebbe causare una perdita di dati o una reinstallazione non necessaria del sistema operativo. Per ulteriori informazioni su questo argomento, consultare l'articolo della knowledge base: [Aggiornamento del BIOS sui sistemi Dell con BitLocker abilitato](https://www.dell.com/support/article/sln153694)**

### **Aggiornamento del BIOS Dell in ambienti Linux e Ubuntu**

Se si desidera aggiornare il BIOS di sistema in un ambiente Linux, ad esempio Ubuntu, consultare [Aggiornamento del BIOS Dell in un](https://www.dell.com/support/article/sln171755/) [ambiente Linux o Ubuntu](https://www.dell.com/support/article/sln171755/).

### **Password di sistema e password di installazione**

#### **Tabella 40. Password di sistema e password di installazione**

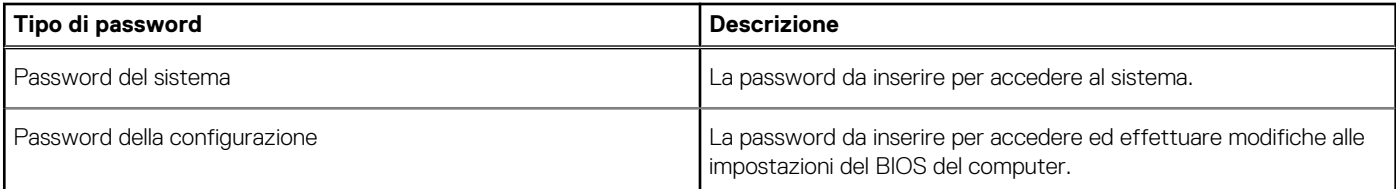

<span id="page-39-0"></span>È possibile creare una password del sistema e una password della configurazione per proteggere il computer.

**ATTENZIONE: Le funzionalità della password forniscono un livello di sicurezza di base per i dati sul computer.**

**ATTENZIONE: Chiunque può accedere ai dati memorizzati sul computer se non è bloccato o se lasciato incustodito.**

**N.B.:** La funzionalità della password di sistema e configurazione è disattivata.

### **Assegnazione di una password di configurazione del sistema.**

#### **Prerequisiti**

È possibile assegnare una nuova **Password di sistema o amministratore** solo se lo stato è **Non impostato**.

#### **Informazioni su questa attività**

Per entrare nell'installazione del sistema, premere F2 immediatamente dopo l'accensione o il riavvio.

#### **Procedura**

- 1. Nella schermata **System BIOS** o **System Setup**, selezionare **Security** e premere Invio. La schermata **Security (Protezione)** viene visualizzata.
- 2. Selezionare **System Password (Password di sistema) o Admin Password (Password amministratore)** e creare una password nel campo **Enter the new password (Immettere la nuova password)**.

Utilizzare le seguenti linee guida per assegnare la password del sistema:

- Una password può contenere fino a 32 caratteri.
- La password può contenere numeri tra 0 e 9.
- Sono consentite solo lettere minuscole, lettere maiuscole non sono consentite.
- Sono consentiti solo i seguenti caratteri speciali: spazio,  $('), (+), (.), (-), (.), ('), ('), (]), ('), (]), ('), ().$
- 3. Digitare la password di sistema inserita in precedenza nel campo **Confirm new password (Conferma nuova password)** e fare clic su **OK**.
- 4. Premere **Esc** e un messaggio richiede di salvare le modifiche.
- 5. Premere **Y** per salvare le modifiche. Il computer si riavvia.

### **Eliminazione o modifica di una password di installazione e di sistema esistente**

#### **Prerequisiti**

Assicurarsi che **Password Status** sia sbloccato (nella configurazione del sistema) prima di tentare di eliminare o modificare la password del sistema esistente e/o la password di configurazione. Non è possibile eliminare o modificare una password di installazione e di sistema esistente se **Password Status** è impostato su Locked.

#### **Informazioni su questa attività**

Per entrare nell'installazione del sistema, premere **F2** immediatamente dopo l'accensione o il riavvio.

#### **Procedura**

- 1. Nellla schermata **System BIOS** o **System Setup**, selezionare **System Security** e premere **Invio**. La schermata **System Security (Protezione del sistema)** viene mostrata.
- 2. Nella schermata **System Security (Protezione del sistema)**, verificare che **Password Status (Sato password)** sia **Unlocked (Sbloccato)**.
- 3. Selezionare **System Password**, alterare o eliminare la password del sistema esistente e premere Invio o Tab.
- 4. Selezionare **System Password**, alterare o eliminare la password dell'installazione esistente e premere Invio o Tab.

**N.B.:** Se vengono modificate la password del sistema e/o della configurazione, reinserire la nuova password quando richiesto. Se vengono eliminate la password del sistema e/o la password della configurazione, confermare l'eliminazione quando richiesto.

- 5. Premere **Esc** e un messaggio richiede di salvare le modifiche.
- 6. Premere **Y** per salvare le modifiche e uscire dall'installazione del sistema. Il computer si riavvierà.

# <span id="page-41-0"></span>**Come ottenere assistenza e contattare Dell**

## Risorse di self-help

È possibile richiedere informazioni e assistenza su prodotti e servizi Dell mediante l'utilizzo delle seguenti risorse self-help:

#### **Tabella 41. Risorse di self-help**

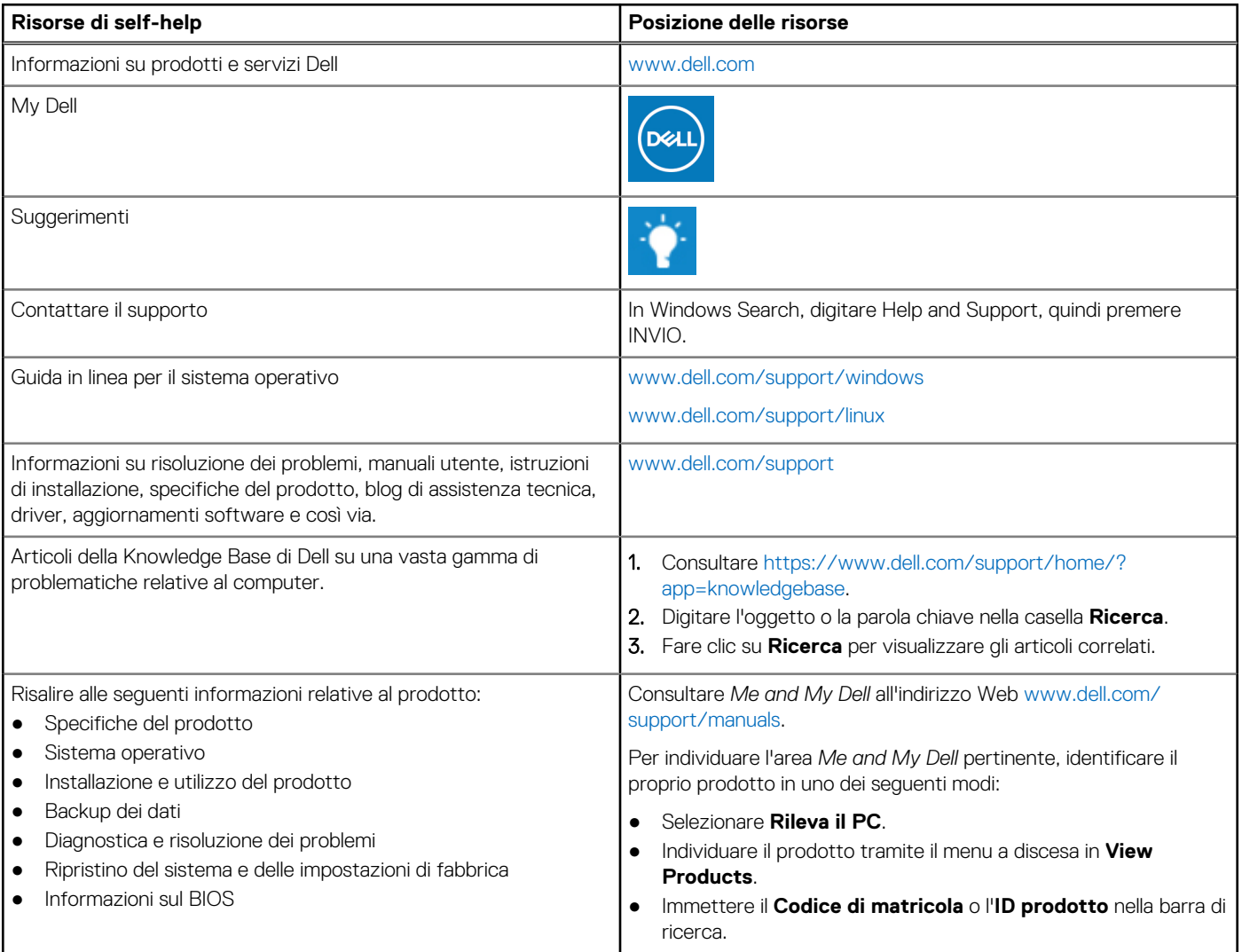

## Come contattare Dell

Per contattare Dell per problemi relativi a vendita, supporto tecnico o servizio clienti, visitare il sito Web [www.dell.com/contactdell.](https://www.dell.com/contactdell) **N.B.:** La disponibilità varia in base al Paese e al prodotto, e alcuni servizi possono non essere disponibili nel proprio Paese.

**n.B.:** Se non si dispone di una connessione Internet attiva, è possibile recuperare i recapiti su ricevuta d'acquisto, distinta di imballaggio, fattura o catalogo dei prodotti Dell.